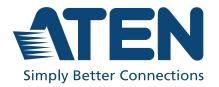

# CS18208 / CS18216

8/16-Port USB 3.0 4K HDMI KVM Switch User Manual

# **Compliance Statements**

# FEDERAL COMMUNICATIONS COMMISSION INTERFERENCE STATEMENT

This equipment has been tested and found to comply with the limits for a Class A digital device, pursuant to Part 15 of the FCC Rules. These limits are designed to provide reasonable protection against harmful interference when the equipment is operated in a commercial environment. This equipment generates, uses, and can radiate radio frequency energy and, if not installed and used in accordance with the instruction manual, may cause harmful interference to radio communications. Operation of this equipment in a residential area is likely to cause harmful interference in which case the user will be required to correct the interference at his own expense.

The device complies with Part 15 of the FCC Rules. Operation is subject to the following two conditions: (1) this device may not cause harmful interference, and (2) this device must accept any interference received, including interference that may cause undesired operation.

### FCC Caution

Any changes or modifications not expressly approved by the party responsible for compliance could void the user's authority to operate this equipment.

### Warning

Operation of this equipment in a residential environment could cause radio interference.

### Achtung

Der Gebrauch dieses Geräts in Wohnumgebung kann Funkstörungen verursachen.

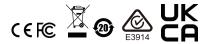

### KCC Statement

유선 제품용 / A 급 기기 (업무용 방송 통신 기기) 이 기기는 업무용 (A 급) 전자파적합기기로서 판매자 또는 사용자는 이 점을 주의하시기 바라며, 가정 외의 지역에서 사용하는 것을 목적으로 합니다.

### **Industry Canada Statement**

This Class A digital apparatus complies with Canadian ICES-003.

# CAN ICES-003 (A) / NMB-003 (A)

### **HDMI Trademark Statement**

The terms HDMI, HDMI High-Definition Multimedia Interface, and the HDMI Logo are trademarks or registered trademarks of HDMI Licensing Administrator, Inc.

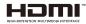

### RoHS

This product is RoHS compliant.

### **About this Manual**

This User Manual is provided to help you get the most from your CS18208 / CS18216 system. It covers all aspects of installation, configuration and operation. An overview of the information found in the manual is provided below.

**Chapter 1, Introduction,** introduces you to the CS18208 / CS18216 system. Its purpose, features and benefits are presented, and its front and back panel components are described.

**Chapter 2, Hardware Setup,** describes how to set up your installation. The necessary steps for a basic single stage hookup, three-stage cascade, and multi-display installation are provided.

**Chapter 3, Basic Operation,** explains the fundamental concepts involved in operating the CS18208 / CS18216.

**Chapter 4, OSD Operation,** provides a complete description of the CS18208 / CS18216's OSD (On Screen Display), and how to work with it.

**Chapter 5, Hotkey Operation,** details all of the concepts and procedures involved in the Hotkey operation of your CS18208 / CS18216 installation.

**Chapter 6, Keyboard Emulation,** provides tables that list the PC to Mac and PC to Sun keyboard emulation mappings.

**Chapter 7, RS-232 Operation,** provides details on the functions and RS-232 commands that you can use to control the CS18208 / CS18216 using a serial controller.

**Chapter 8, The Firmware Management Utility,** explains how to use this utility to upgrade the CS18208 / CS18216's firmware with the latest available versions and perform an OSD configuration backup/restore.

**Appendix**, provides specifications and other technical information regarding the CS18208 / CS18216.

### **Conventions**

This manual uses the following conventions:

Monospaced Indicates text that you should key in.

- [] Indicates keys you should press. For example, [Enter] means to press the **Enter** key. If keys need to be chorded, they appear together in the same bracket with a plus sign between them: [Ctrl+Alt].
- 1. Numbered lists represent procedures with sequential steps.
- Bullet lists provide information, but do not involve sequential steps.
- > Indicates selecting the option (on a menu or dialog box, for example), that comes next. For example, Start > Run means to open the *Start* menu, and then select *Run*.

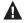

Indicates critical information.

# **Package Contents**

- 1 CS18208 / CS18216 8/16-Port USB 3.0 4K HDMI KVM Switch with Rack Mounting Kit
- 2 HDMI cables
- 2 USB 3.0 cables
- 2 audio cables
- 1 firmware upgrade cable
- 1 foot pad set (4 pcs)
- 1 power adapter
- 1 user instructions\*

Check to make sure that all the components are present and that nothing got damaged in shipping. If you encounter a problem, contact your dealer.

Read this manual thoroughly and follow the installation and operation procedures carefully to prevent any damage to the unit, and/or any of the devices connected to it.

**Note:** Features may have been added to the CS18208 / CS18216 since this manual was published. Please visit our website to download the most up-to-date version.

# **Product Information**

For information about all ATEN products and how they can help you connect without limits, visit ATEN on the Web or contact an ATEN Authorized Reseller. Visit ATEN on the Web for a list of locations and telephone numbers:

| International | http://www.aten.com     |  |
|---------------|-------------------------|--|
| North America | http://www.aten-usa.com |  |

# **User Information**

## **Online Registration**

Be sure to register your product at our online support center:

| International | http://eservice.aten.com |
|---------------|--------------------------|
|---------------|--------------------------|

### **Telephone Support**

For telephone support, call this number:

| International | 886-2-8692-6959         |  |
|---------------|-------------------------|--|
| China         | 86-400-810-0-810        |  |
| Japan         | 81-3-5615-5811          |  |
| Korea         | 82-2-467-6789           |  |
| North America | 1-888-999-ATEN ext 4988 |  |
|               | 1-949-428-1111          |  |

### **User Notice**

All information, documentation, and specifications contained in this manual are subject to change without prior notification by the manufacturer. The manufacturer makes no representations or warranties, either expressed or implied, with respect to the contents hereof and specifically disclaims any warranties as to merchantability or fitness for any particular purpose. Any of the manufacturer's software described in this manual is sold or licensed *as is*. Should the programs prove defective following their purchase, the buyer (and not the manufacturer, its distributor, or its dealer), assumes the entire cost of all necessary servicing, repair and any incidental or consequential damages resulting from any defect in the software.

The manufacturer of this system is not responsible for any radio and/or TV interference caused by unauthorized modifications to this device. It is the responsibility of the user to correct such interference.

The manufacturer is not responsible for any damage incurred in the operation of this system if the correct operational voltage setting was not selected prior to operation. PLEASE VERIFY THAT THE VOLTAGE SETTING IS CORRECT BEFORE USE.

# **Contents**

|    | Compliance Statements                            |     |
|----|--------------------------------------------------|-----|
|    | Conventions                                      |     |
|    | Package Contents                                 |     |
|    | Product Information                              |     |
|    | User Information                                 |     |
|    |                                                  |     |
|    | Online Registration                              |     |
|    | Telephone Support                                |     |
|    | User Notice                                      |     |
|    | Contents                                         | IX  |
| 1. | Introduction                                     |     |
|    | Overview                                         | . 1 |
|    | Features                                         | . 2 |
|    | Requirements                                     | . 4 |
|    | Console                                          | . 4 |
|    | Computers                                        | . 4 |
|    | Cables                                           | . 5 |
|    | Operating Systems                                | . 5 |
|    | Components                                       | . 6 |
|    | Front View CS18208                               | .6  |
|    | Front View CS18216                               | . 6 |
|    | Rear View CS18208                                | . 9 |
|    | Rear View CS18216                                | . 9 |
| 2. | Hardware Setup                                   |     |
|    | Overview                                         | 11  |
|    | Installation Types                               |     |
|    | Before You Begin                                 |     |
|    | Stacking and Rack Mounting                       |     |
|    | Stacking                                         |     |
|    | Rack Mounting – Front                            |     |
|    | Rack Mounting – Rear                             |     |
|    | Single Stage Installation                        |     |
|    | Single Stage Installation Diagram                |     |
|    | Two Stage Cascade                                |     |
|    | Two Stage Installation Diagram                   |     |
|    | Three Stage Cascade                              |     |
|    | Three Stage Installation Diagram                 |     |
|    | Multi-display Installation                       |     |
|    | Cable Connections for Multi-display Installation |     |
|    | Multi-display Installation Diagram               |     |
|    | Grouping Ports into "Vertical" Channels          |     |
|    | Creaping resta into Voltada Chambio              |     |

|    | Channels Diagram                | . 26 |
|----|---------------------------------|------|
| 3. | Basic Operation                 | 07   |
|    | Hot Plugging                    |      |
|    | Hot Plugging KVM Ports          |      |
|    | Hot Plugging Console Ports      |      |
|    | Port Selection                  |      |
|    | Manual Port Switching           |      |
|    | Port ID Numbering               |      |
|    | Powering Off and Restarting     | . 29 |
| 4. | OSD Operation                   |      |
|    | OSD Overview                    | 21   |
|    | Manufacturing Number            |      |
|    |                                 |      |
|    | OSD LoginOSD Hotkey             |      |
|    |                                 |      |
|    | OSD Main Screen                 |      |
|    | OSD Main Screen Headings        |      |
|    | OSD Navigation                  |      |
|    | OSD Functions                   |      |
|    | F1: Go To                       |      |
|    | F2: List                        |      |
|    | F3: Set                         |      |
|    | F4: Admin                       |      |
|    | F5: SKP                         |      |
|    | F6: BRC                         |      |
|    | F7: SCAN                        |      |
|    | F8: Logout                      | . 46 |
| 5. | Hotkey Operation                |      |
|    | Overview                        | . 47 |
|    | Providing KVM Focus via Hotkeys |      |
|    | Supported Hotkeys               |      |
|    | Hotkey Setting Mode             |      |
|    | Invoking HSM                    |      |
|    | Selecting the Active Port       |      |
|    | Auto Scan Mode                  |      |
|    | Invoking Auto Scan:             |      |
|    | Skip Mode                       |      |
|    | Keyboard / Mouse Reset          |      |
|    | Hotkey Beeper Control           |      |
|    |                                 |      |
|    | HSM Hotkey Control              |      |
|    | OSD Hotkey Control              |      |
|    | Port OS Control                 |      |
|    | Restore Default Values          | . 54 |

|    | Video DynaSync                           | . 55<br>. 55<br>. 56 |
|----|------------------------------------------|----------------------|
| 6. | Keyboard Emulation         Mac Keyboard  |                      |
| 7. | RS-232 Operation                         |                      |
|    | Overview                                 | 61                   |
|    | Setup                                    | 61                   |
|    | Hardware Connection                      |                      |
|    | RS-232 Pin Assignments                   |                      |
|    | Console Login - HyperTerminal            |                      |
|    | RS-232 Commands                          |                      |
|    | Verification                             |                      |
|    | Login                                    |                      |
|    | Logout                                   |                      |
|    | Open / Close RS-232 Link                 |                      |
|    | Switch Port                              |                      |
|    | Hotkey Setting                           |                      |
|    | OSD Hotkey                               |                      |
|    | USB Reset                                |                      |
|    | Restore Default Settings                 | .73                  |
|    | Firmware Upgrade                         |                      |
|    | KVM Status                               |                      |
|    | EDID Mode                                |                      |
|    | Broadcast Mode                           | . 77                 |
| 8. | The Firmware Management Utility          |                      |
|    | Introduction                             |                      |
|    | Downloading the Firmware Upgrade Package | .79                  |
|    | Preparation                              |                      |
|    | Starting the Upgrade                     |                      |
|    | Upgrade Succeeded                        |                      |
|    | Upgrade Failed                           |                      |
|    | Firmware Upgrade Recovery                |                      |
|    | OSD Configuration Backup/Restore         |                      |
|    | Restore                                  |                      |
|    | 1.00.010                                 |                      |

**Appendix** 

| afety Instructions                  | 9 |
|-------------------------------------|---|
| General                             | 9 |
| Rack Mounting                       | 1 |
| echnical Support                    | 2 |
| International9                      | 2 |
| North America9                      | 2 |
| S18208 / CS18216 Connection Tables  | 3 |
| pecifications                       | 5 |
| dministrator Login Failure          | 6 |
| actory Default Hotkeys and Settings | 7 |
| imited Warranty                     | 8 |

# Chapter 1 Introduction

### Overview

The ATEN CS18208 / CS18216 8/16-Port USB 3.0 4K HDMI KVM Switch can effectively access and control up to 8/16 HDMI computers from a single USB keyboard, USB mouse, and HDMI monitor console. The CS18208 / CS18216 supports high video quality up to 4K DCI (4096 x 2160 @ 60Hz), presenting crystal-clear visuals.

To meet the needs of easy expansion and flexibility, the CS18208 / CS18216 can control up to 512/256 computers by cascading to three/two levels for a single console. Furthermore, the CS18208 / CS18216 supports multi-display function by stacking up to eight CS18208 / CS18216 units to compare and analyze information on 8 monitors at most, which substantially streamlines the working environment.

With two patented ATEN technology – Video DynaSync<sup>TM</sup> and EDID Expert<sup>TM</sup>, the CS18208 / CS18216 can optimize display resolution, accelerate switching between ports and power up smoothly while eliminating boot-up display problems.

Besides, the CS18208 / CS18216 comes with a built-in USB 3.1 Gen 1 hub delivering data transfer rates up to 5 Gbps, allowing users to speed up operations and share USB peripherals instantly. For user-friendly port selection methods, the CS18208 / CS18216 offers pushbuttons, hotkeys, RS-232 commands, and OSD with newly-designed UI, bringing effortless and intuitive operations.

To eliminate security concern, a two-level password authorization is available to enhance security protection for accessing and controlling computers. Consolidating these advantageous functionalities, the CS18208 / CS18216 is ideal for server room/computer room management applied in industries with requirements for high-quality images and multitasking, such as enterprise, government, production, telecom, finance, media, content provider, video surveillance, etc.

### Note:

◆ The CS18208 / CS18216 offers two types of installation – 1) standalone/ cascade; and 2) multi-display – that require different cabling setups. Therefore, the functions of both types are not available in one installation.

1

• For PC compatible computers. Mac and Sun computers must use the USB cable connections (see *Cables*, page 5).

### **Features**

- One USB console controls up to eight (CS18208) or sixteen (CS18216)
   HDMI interface computers and two additional USB 3.0 peripheral devices
- Cascadable to three levels controls up to 512 computers (CS18208)<sup>1</sup>; or to two levels up to 256 computers (CS18216)
- Multi-Display feature stack up to eight CS18208 / CS18216 units and display video from up to 8 monitors (dual display / triple display / quad display / multi-display)
- Video DynaSync<sup>TM</sup> an exclusive ATEN technology that eliminates bootup display problems and optimizes the resolution when switching among different sources
- ◆ EDID Expert<sup>™</sup> selects optimum EDID mode for smooth power-up and highest quality display
- Superior video quality up to 4K DCI (4096 x 2160 @ 60Hz)
- Built-in 2-port USB 3.1 Gen 1 hub with SuperSpeed 5 Gbps data transfer rates
- Audio enabled full bass response provides a rich experience for 2.1 channel stereo sound
- Supports HD audio<sup>2</sup>
- Computer selection via pushbuttons, hotkeys, OSD, and RS-232 commands
- Independent switching of KVM and USB peripheral focus<sup>3</sup>
- Two-level (administrator/user) password authorization for enhanced security protection
- Broadcast mode operations can be simultaneously performed on all selected computers, such as software installation and upgrading, systemwide shutdown, etc.
- Auto Scan Mode for monitoring all computers
- Console mouse port emulation/bypass feature supports most mouse drivers and multifunction mice

- Multilingual keyboard mapping supports English (US), English (UK), German (GER.), German (SWISS), French, Hungarian, Italian, Japanese, Korean, Russian, Spanish, Swedish, Traditional Chinese, and Simplified Chinese
- Mac/Sun keyboard support and emulation<sup>4</sup>
- Supports hot-plugging
- HDMI compliant; HDCP 2.2 compliant
- Multiplatform support Windows, Linux, Mac, and Sun
- Firmware upgradable
- Supports multimedia, wireless keyboards and mouse

Note: 1. CS18208 can only be cascaded with another CS18208 units.

- 2. HD audio through HDMI and DisplayPort channel cannot be switched independently.
- 3. Independent switching is only supported under mouse emulation mode.
- 4. PC keyboard combinations emulate Mac/Sun keyboards; Mac/Sun keyboards work only with their own computers.

# Requirements

### Console

• An HDMI compatible monitor capable of the highest possible resolution that you will be using on any computer in the installation

**Note:** For multi-display installations, multiple monitors are required. See *Multi-display Installation*, page 24, for details.

- A USB mouse
- A USB keyboard
- Speakers (optional)

### Computers

The following equipment must be available on each computer:

A HDMI card

### Note:

- The quality of the display is affected by the quality of the HDMI display card. For best results, we recommend you purchase a high quality product.
- For multi-display installations, the computers require multiple HDMI cards. See *Multi-display Installation Diagram*, page 25, for details.
- A USB Type-A port
- Audio ports (optional)

### **Cables**

 Only custom USB HDMI KVM cable sets, which are specifically designed to work with this switch, may be used to link to the computers. Two cable sets are provided with this package.

**Note:** The quality of the display is affected by the quality and length of the cables. If you need additional cable sets, please contact your dealer to purchase the appropriate ones for your switch.

| Туре                   | Length | Part Number |
|------------------------|--------|-------------|
| USB HDMI KVM Cable Kit | 1.8 m  | 2L-7D02UHX3 |

 For multi-display installations, standard USB Type-A to USB Type-B cables and standard HDMI cables are also required.

**Note:** The CS18208 / CS18216 supports speaker ports only. Do not connect the microphone connector from the KVM cable sets.

### **Operating Systems**

|                  | os                              | Version                                                                                |
|------------------|---------------------------------|----------------------------------------------------------------------------------------|
|                  |                                 | Windows Server 2012, 2016, 2019 / Windows 7 SP1 / Windows 8 / Windows 8.1 / Windows 10 |
| Linux            | CentOS                          | 7 and higher                                                                           |
|                  | OpenSUSE Leap 15.1<br>Snapshot8 | 10.26 and higher                                                                       |
|                  | Ubuntu                          | 16.0.4 and higher                                                                      |
|                  | NeoKylin                        | v7.0                                                                                   |
| SUN Sun Soloaris |                                 | 11.3 and higher                                                                        |
| Mac              |                                 | 10.6 and higher                                                                        |

### Note:

- Supports Linux Kernel 2.6 and higher.
- The CS18208 / CS18216 has a built-in USB3.1 hub, and does not support PCs or operating systems that do not support USB3.1.

# Components

# Front View CS18208

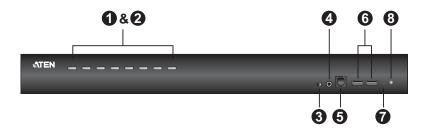

### Front View CS18216

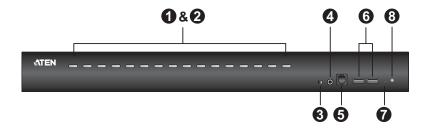

| No. | Component                                 | Description                                                                                                    |
|-----|-------------------------------------------|----------------------------------------------------------------------------------------------------|
| 1   | port selection<br>pushbuttons             | <ul> <li>For manual port selection (see <i>Port Selection</i>, page 28, also):</li> <li>Press a port selection pushbutton for less than two seconds to bring the KVM, USB hub, and audio focus to the computer attached to its corresponding port.</li> <li>Press a pushbutton for longer than two seconds to bring the KVM and audio focus* to the computer attached to its corresponding port.</li> <li>Press pushbuttons 1 and 2 simultaneously for 2 seconds to perform a keyboard and mouse reset start. See <i>Keyboard / Mouse Reset</i>, page 52, for details.</li> <li>Press pushbuttons 7 and 8 simultaneously for 2 seconds to start Auto Scan Mode*. See <i>Auto Scan Mode</i>, page 50, also Note: Enable mouse emulation for independent switching (see page 42).</li> </ul> |
| 2   | port LEDs                                 | The Port LEDs are built into the Port Selection Switches. The left ones are the KVM Port LEDs; the right ones are the USB LEDs:  KVM  Lights DIM ORANGE to indicate that the computer attached to the corresponding port is up and running (On Line). Flashes to indicate that Firmware Upgrade mode is in effect. Changes to BRIGHT ORANGE to indicate that the computer attached to its corresponding port is the one that has the KVM focus (Selected). Flashes to indicate that the computer attached to its corresponding port is being accessed under Auto Scan mode.  USB Lights GREEN to indicate that the computer attached to its corresponding port is the one that has access to the USB peripherals.                                                                          |
| 3   | firmware<br>upgrade<br>recovery<br>switch | During normal operation and while performing a firmware upgrade, this switch should be in the NORMAL position. If a firmware upgrade operation does not complete successfully, this switch is used to perform a firmware upgrade recovery. See Firmware Upgrade Recovery, page 85, for details.                                                                                                    |
| 4   | audio jack                                | The cables from your main speakers plug in here.  Note: The speakers plugged in here have priority over those in the rear panel.                                                                                                    |
| 5   | firmware<br>upgrade port                  | The firmware upgrade cable that transfers the firmware upgrade data from the administrator's computer to the CS18208 / CS18216 plugs into this RJ-11 connector.                                                                                                    |

| No.                           | Component                                                                                                    | Description                                                                                                    |  |
|-------------------------------|----------------------------------------------------------------------------------------------------|----------------------------------------------------------------------------------------------------|--|
| 6 USB 3.1 Gen<br>1 peripheral | USB 3.1 peripherals (printers, scanners, etc.) can plug into this port (this may require an extra power adapter). |                                                                                                    |  |
|                               | hub section                                                                                                    | <b>Note:</b> The USB 3.1 hub cannot be accessed through the switch by computers on the second level of a cascaded installation.                                                                               |  |
| 7                             | reset button                                                                                                    | Pressing this switch performs a system reset. When the system is reset, the switch beeps, and the port LEDs flash ir succession until the reset is complete. After the reset is complete you can login again. |  |
|                               |                                                                                                    | <b>Note:</b> This switch is recessed and must be pushed with a small object, such as the end of a paper clip or a ballpoint pen.                                                                              |  |
| 8                             | power LED                                                                                                    | Lights to indicate that the switch is powered up and ready to operate.                                                                                                    |  |

# Rear View CS18208

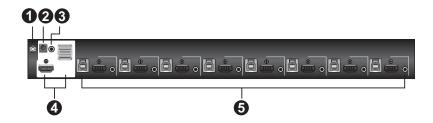

### Rear View CS18216

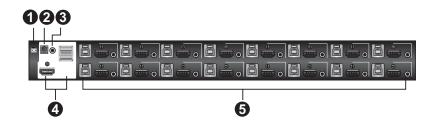

| No. | Component            | Description                                                                                                    |
|-----|----------------------|----------------------------------------------------------------------------------------------------|
| 1   | grounding terminal   | The grounding wire used to ground the switch attaches here.                                                                                                    |
| 2   | power jack           | The power adapter cable plugs in here.                                                                                                    |
| 3   | audio jack           | The cables from your main speakers plug in here.                                                                                                    |
|     |                      | <b>Note:</b> The speakers plugged into the front panel have priority over those plugged here.                                                                        |
| 4   | console port section | The cables from your console HDMI monitor, USB keyboard, USB mouse, and speakers plug in here. Each connector is marked with an appropriate icon to indicate itself. |
| 5   | KVM port sections    | The cables that link the switch to your computers plug in here. Each KVM port section is comprised of a speaker jack, a USB type B socket, and HDMI connector.       |

This Page Intentionally Left Blank

# Chapter 2 Hardware Setup

### Overview

For convenience and flexibility that allows mixing multiple platforms, the CS18208 / CS18216 design utilizes custom USB HDMI KVM cables that serve as intermediaries between the switch and the connected computers (refer to the installation diagram on page 18).

A separate custom USB HDMI KVM cable is required for each computer connection. The custom KVM cables are listed under *Cables*, on page 5. Consult your dealer to find out which custom KVM cables best fit your needs.

### **Installation Types**

The CS18208 / CS18216 offers two types of installation -1) standalone/cascade; and 2) multi-display - that require different cabling setups. Therefore, the functions of both types are not available in one installation. See the following sections in this chapter for details about the different cabling requirements.

## **Before You Begin**

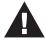

- Important safety information regarding the placement of this device is provided on page 89. Please review it before proceeding.
- To prevent damage to your installation from power surges or static electricity. It is important that all connected devices are properly grounded.
- 3. Make sure that power to all devices that you will be installing has been turned off. You must unplug the power cords of any computers that have the Keyboard Power On function.

# **Stacking and Rack Mounting**

The CS18208 / CS18216 can be stacked on the desktop or rack mounted at the front or rear of the rack. The following sections take you through the procedures for each method.

#### Note:

- Allow at least 5.1 cm on each side for adequate ventilation and 12.7 cm at the rear for power cord and cable clearance.
- The standard rack mounting kit does not include screws or cage nuts. If you need additional screws or cage nuts, contact your rack dealer.

### **Stacking**

The CS18208 / CS18216 can be placed on any level surface that can safely support its weight and the weight of the attached cables. Make sure that the surface is clean and free of any materials that can block the exhaust vents or otherwise interfere with normal operation of the switch.

To place the CS18208 / CS18216, or to stack units if you are cascading them, remove the backing material from the bottom of the rubber feet that came with this package, and stick them onto the bottom panel at the corners, as shown in the diagram, below:

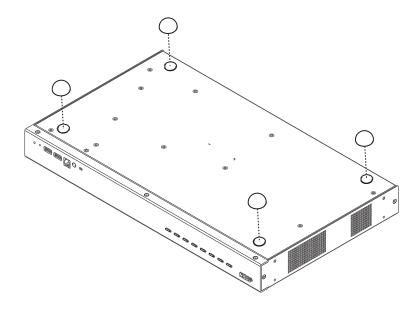

# **Rack Mounting - Front**

1. Remove the screws, one each from the left and right sides near the front of the unit.

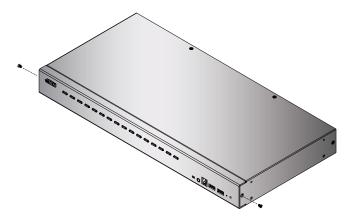

2. Use the M3 x 6 Phillips hex head screws supplied with the rack mounting kit to screw the rack mounting brackets into the sides near the front of the unit.

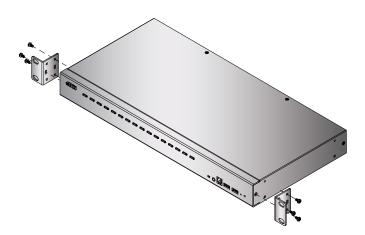

3. Place the KVM switch in the rack. Position it so that the holes in the mounting brackets line up with the holes in the rack. Secure the mounting brackets to the front of the rack.

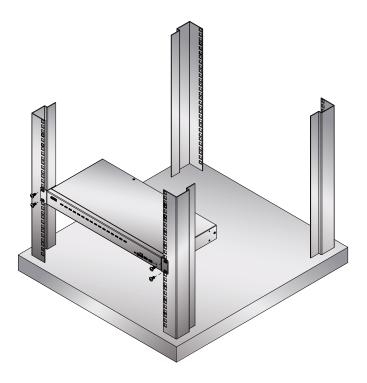

## Rack Mounting - Rear

1. Remove the screws, one each from the left and right sides of the switch near the rear of the unit.

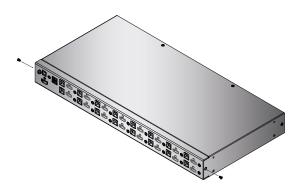

2. Use the M3 x 6 Phillips hex head screws supplied with the rack mounting kit to screw the rack mounting brackets into the sides near the rear of the unit.

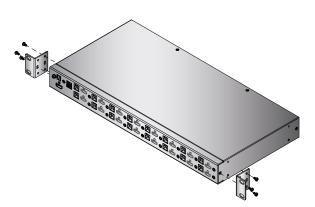

3. Place the KVM switch in the rack. Position it so that the holes in the mounting brackets line up with the holes in the rack. Secure the mounting brackets to the rear of the rack.

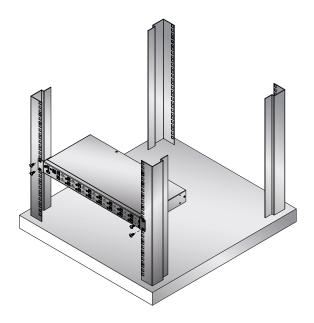

# Single Stage Installation

To set up your single stage CS18208 / CS18216 installation, refer to the installation diagram on page 18 (the numbers in the diagrams correspond to the steps, below), and do the following:

 Ground the CS18208 / CS18216 by connecting one end of a grounding wire to the Grounding Terminal and the other end to a suitable grounded object.

**Note:** Do not omit this step. Proper grounding helps to prevent damage to the unit from power surges or static electricity.

- 2. Plug your USB keyboard and USB mouse into the USB console ports from the Console Ports Section located on the unit's rear panel.
- 3. Plug your HDMI monitor into the HDMI console port from the Console Ports Section located on the unit's rear panel and power on the monitor.
- 4. Plug your speakers into the Audio Jacks located on the unit's front and rear panel. The speakers plugged into the front panel have priority over those plugged into the rear panel.
- 5. Use the provided cable sets (HDMI cable, USB 3.0 cable, and audio cable) with this package. Plug the HDMI connector into any available HDMI port in the KVM Ports Section of the switch (CPU 1, CPU 2, etc.), and then plug the USB 3.0 cable and audio cable into their corresponding ports.

### Note:

- Verify that all the connectors are in the same KVM Ports Section (all in CPU 1, all in CPU 2.).
- The CS18208 / CS18216 only supports speaker ports. Do not connect a KVM cable's microphone connector to the speaker ports.
- 6. At the other end of the cables from step 5, plug the HDMI cable, USB 3.0 cable, and audio cables into their respective ports on the computer. Repeat steps 5, and 6 for other PC systems you are installing.
- 7. (Optional) Plug your USB peripherals into the USB Type-A ports in the USB 3.1 Gen1 Peripheral Hub Section located on the unit's front panel.
- 8. Plug the power adapter that came with your switch into an AC power source, then plug power adapter cable into the switch's Power Jack. Now the CS18208 / CS18216 is turned on.

### 9. Power on the computers.

**Note:** Make sure the computers and devices that the CS18208 / CS18216 connects to are also properly grounded.

### Single Stage Installation Diagram

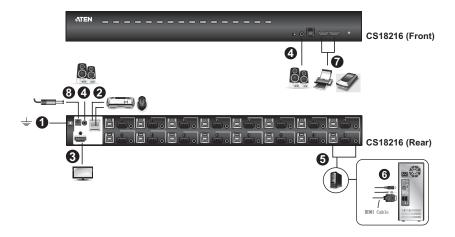

# **Two Stage Cascade**

To control even more computers, additional CS18208 / CS18216 units can be cascaded from the KVM ports of the First Stage unit. The cascaded CS18208 / CS18216s that connect back to the First Stage unit are considered Second Stage units. As many as 64 (CS18208) or 256 (CS18216) computers can be controlled in a complete two stage installation. A table showing the relation between the number of computers and the number of units needed to control them is provided on page 93.

To set up a two stage installation, refer to the *Two Stage Installation* diagram on the next page as you do the following:

- 1. Make sure that power to all the devices you will be connecting up, including all preexisting devices on the installation, have been turned off.
- 2. Use the provided cable sets (HDMI cable, USB 3.0 cable, and audio cable) with this package to connect any available KVM Port on the First Stage unit to the Console ports of the Second Stage unit.

**Note:** Plug the USB Type-A connector into the lower USB (keyboard) port in the Console section (they are both marked with a similar icon to remind you of the correct USB port).

3. Using another provided cable sets (HDMI cable, USB 3.0 cable, and audio cable) with this package, plug the HDMI connector into any available HDMI port in the KVM Ports Section of the second stage switch, then plug the accompanying USB Type-B, and audio cable into their corresponding USB, and audio jack.

### Note:

- Verify that all the connectors are in the same KVM Ports Section (all in CPU 1, all in CPU 2, etc.), and that each socket is marked with an appropriate icon to indicate itself.
- The CS18208 / CS18216 only supports speaker ports. Do not connect a KVM cable's microphone connector to the speaker ports.
- 4. At the other end of the cables from step 3, plug the HDMI cable, USB 3.0 cable, and audio cables into their respective ports on the computer.
- 5. Repeat steps 3 and 4 for any other PC systems you are installing.

- 6. For each Second Stage unit, plug the power adapter cable into its Power Jack, then plug the power adapter into an AC source.
- 7. Plug the First Stage unit's power adapter cable into its Power Jack, then plug the power adapter into an AC source.
- 8. Power on the computers.

### Note:

- The Power On sequence requires that all Second Stage units be powered on first. After they are all on, the First Stage units must be powered on next. Only after all the switches have been powered on in this sequence, can the computers be powered on.
- The USB 3.1 hub cannot be accessed through the switch by computers on the second level of a cascaded installation.
- Make sure the computers and devices that the CS18208 / CS18216 connects to are also properly grounded.

# Two Stage Installation Diagram

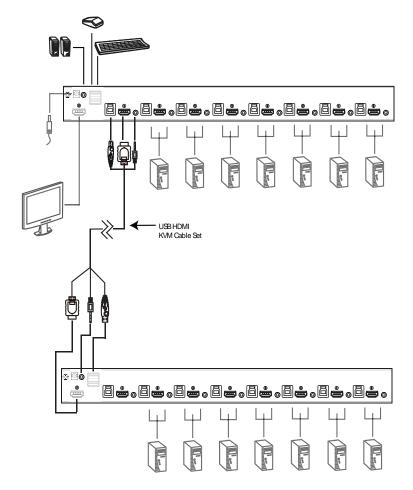

# **Three Stage Cascade**

The procedures for setting up a three stage installation are essentially the same as for a two stage installation. Using the CS18208 in a three stage setup, as many as 512 computers can be controlled in a complete installation. A table showing the relation between the number of computers and the number of switches needed to control them is provided on page 73.

- **Note:** 1. The CS18208 cannot cascaded beyond the third level and the CS18216 cannot cascaded beyond the second level.
  - 2. The CS18208 can only be cascaded with another CS18208 units. The CS18216 can be cascaded with another CS18216 units.

Once you have finished cabling up (see *Two Stage Cascade*, page 19 if necessary), power up according to the following sequence:

- 1. For each Third Stage unit, plug the power adapter cable into the switch's Power Jack; plug the power adapter into an AC source.
- 2. For each Second Stage unit, plug the power adapter cable into the switch's Power Jack; plug the power adapter into an AC source.
- 3. Plug the First Stage unit's power adapter cable into its Power Jack, then plug the power adapter into an AC source.
- 4. Power on the computers.
  - Note: The Power On sequence requires that all Third Stage units be powered on first. After they are all on, the Second Stage units must be powered on next. After the Second Stage units are on, the First Stage units must be powered on last. Only after all the switches have been powered on in this sequence, can the computers be powered on.
    - The USB 3.0 hub cannot be accessed through the switch by computers on the second or third level of a cascaded installation.
    - Make sure the computers and devices that the CS18208 / CS18216 connects to are also properly grounded.

### **Three Stage Installation Diagram**

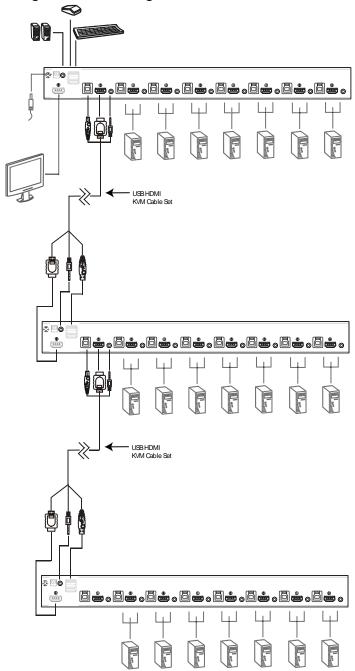

# Multi-display Installation

The CS18208 / CS18216's multi-display feature allows you to stack two, three, four, or up to 8 units in a dual/triple/quad-display/multi-display installation to control up to seven (CS18208) or fifteen (CS18216) computers at once. This installation requires slightly different cabling than the standard cascade and offers an extra level of switching flexibility for multiple-monitor installations where each computer is fitted with multiple video cards.

**Note:** In a Multi-display installation, the CS18208 can only be connected to CS18208 units, and the CS18216 can only be connected to CS18216 units.

### Cable Connections for Multi-display Installation

To set up your multi-display installation, refer to the installation diagram on the next page (the numbers in the diagrams correspond to the steps, below), and do the following:

Use a standard USB Type-A to USB Type-B cable to connect the Port 8
 USB Type-B port on the first stage unit to the USB Type-A port in the
 Console section of the second switch.

### Note:

- Port 8 is reserved to connect the units in a multi-display installation, so up to seven (CS18208) or fifteen (CS18216) computers can be attached, using KVM ports 1–7 (CS18208) or ports 1–7/9–16 (CS18216).
- Plug the USB Type-A connector into the lower USB (keybaord) Port in the Console Port Section (both USB Ports are marked with a similar icon to remind you of the correct USB port).
- Use HDMI cables to connect the HDMI KVM port on the second CS18208 / CS18216 unit to the second video-in port on the computers.

**Note:** Only HDMI video cables are necessary – the other ports in the KVM section are not required in this installation.

- 3. Connect a display to the console section of the second switch.
- 4. Repeat steps 1–3 for any additional units, up to a total of 8 switches.

- 5. Connect the cables for the first switch. See *Single Stage Installation*, page 17 for full details. All video, audio and peripheral devices must be connected to the first switch.
- 6. Power up the CS18208 / CS18216 units, starting with the first switch, and then power on the computers.

**Note:** Make sure the computers and devices that the CS18208 / CS18216 connects to are also properly grounded.

## **Multi-display Installation Diagram**

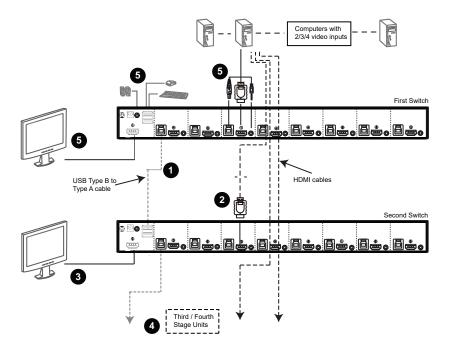

## **Grouping Ports into "Vertical" Channels**

Once the cables have been connected and multi-display mode has been selected in the OSD, the CS18208 / CS18216 auto-detects the channels and displaying modes. Users can then assign them a channel number as the port name (the channels are represented by the vertical columns in the diagram below). So, all the Port 1s become Channel 1, all the Port 2s become Channel 2, ..., and all the Port 7s become Channel 7. The ports will all be switched at the same time, channel by channel.

Depending on the number of stages in your stack, a CS18208 / CS18216 installation offers dual display (two stages), triple display (three stages), quad display (four stages) or multi-display (up to 8 stages) scenarios. For reference purposes, the example shows a four-stage installation with quad display functionality.

**Note:** Only one HDMI video signal can be displayed at a time, depending on the configuration of the CS18208 / CS18216 unit on the first switch.

### **Channels Diagram**

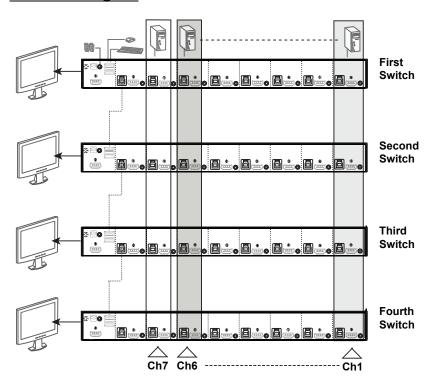

# Chapter 3 Basic Operation

## **Hot Plugging**

The CS18208 / CS18216 supports *hot plugging* – components can be removed and added back into the installation by unplugging their cables from the ports without the need to shut the unit down. In order for hot plugging to work properly, the procedures described below must be followed:

### **Hot Plugging KVM Ports**

In order for the OSD menus to correspond to KVM port changes, you must manually reconfigure the OSD to reflect the new port information. See the *F3 SET* (page 37) and *F4 ADM* (page 39), functions for details.

**Note:** If the computer's operating system does not support hot plugging, this function may not work properly.

### **Hot Plugging Console Ports**

The keyboard, monitor, and mouse can all be hot plugged. When hot plugging the mouse:

- You may unplug and replug the mouse (to reset the mouse, for example), as long as you use the same mouse.
- If you plug in a different mouse, all the computers on the installation must be shut down for 10 seconds, then restarted following the power up sequence described under Steps 6, 7, and 8 under *Two Stage Cascade*, page 19

**Note:** If, after hot plugging there is no response to keyboard and/or mouse input, perform a *Keyboard and Mouse Reset* by simultaneously pressing the 1 and 2 (CS18208 / CS18216) front panel pushbuttons.

### **Port Selection**

The CS18208 / CS18216 provides four port selection methods to access the computers on the installation: Manual, an OSD (on-screen display) menu system, Hotkeys, and RS-232 commands.

- For OSD (on-screen display), see Chapter 4 OSD Operation, page 31 for more information.
- For Hotkeys operation, see Chapter 5 Hotkey Operation, page 47 for more information.
- For RS-23 commands, see Chapter 7 RS-232 Operation, page 61 for more information.

### **Manual Port Switching**

Use the front panel pushbutton switches to manually switch to a port.

## **Port ID Numbering**

Each port on a CS18208 / CS18216 installation is assigned a unique *Port ID*. You can directly access any computer on any level of the installation by specifying the Port ID that the computer is connected to – either with the OSD (see *OSD Operation*, page 31), or with the Hotkey port selection method (see *Hotkey Operation*, page 47).

- A computer attached to a primary unit has a two digit Port ID (from 01–08 for the CS18208, or 01–16 for the CS18216) that corresponds to the KVM port number that it is connected to.
- A computer attached to a secondary unit has a four digit Port ID. The first two digits represent the KVM port number on the primary unit and the second two digits represent the KVM port number on the secondary unit that the computer is connected to. For example, a Port ID of 02–08 would refer to a computer that is connected to KVM port 8 of a secondary unit that links back to KVM port 2 of the primary unit.

## **Powering Off and Restarting**

If it becomes necessary to power off a CS18208 / CS18216, do the following before restarting it:

- 1. Unplug the CS18208 / CS18216 from its power source.
- 2. Shut down all the computers that are attached to it.

**Note:** Unplug the power cords of any computers that have the *Keyboard Power On* function. Otherwise, the CS18208 / CS18216 will still receive power from the computers.

- 3. Wait 10 seconds, then plug the CS18208 / CS18216 back in.
- 4. Power on the computers.

**Note:** If there are stations cascaded down from the primary CS18208 / CS18216, all the cascaded stations and the computers attached to them must be shut down as well.

This Page Intentionally Left Blank

## Chapter 4 OSD Operation

#### **OSD Overview**

The on-screen display (OSD) is a mouse and keyboard enabled, menu driven method to handle computer control and switching operations. All procedures start from the OSD main screen.

### **Manufacturing Number**

The "MFG Number" (Manufacturing Number) is an internal serial number used by ATEN's factory and technical support staff to identify products. This number does not affect products' warranty. If your product requires after-sales services, you may provide the MFG Number to ATEN's sales or technical support staff to identify the product and model number.

### **OSD Login**

The OSD incorporates a two level (administrator / user) password system. Before the OSD main screen displays, a login screen appears requiring a password. If this is the first time that the OSD is used, or if the password function has not been set, please use default username and password: administrator / password to log in. After you have logged in for the first time, you will be asked to change the password for security purpose, please follow the on-screen instructions to setup your new password. The OSD main screen will display in administrator mode. In this mode, you have administrator privileges, with full access to all functions, and can set up operations (including password authorization) as you like.

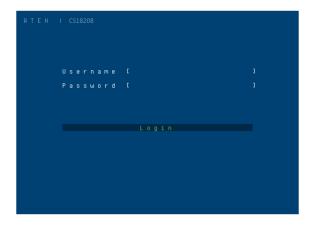

### **OSD Hotkey**

You can display the OSD on the console monitor while also viewing the display of any port on the CS18208 / CS18216 by pressing the [Scroll Lock] key twice.

**Note:** You can optionally change the OSD hotkey to the Ctrl key, in which case you would press **[Ctrl]** twice (see *OSD HOTKEY*, page 37). With this method, you must press the same [Ctrl] key.

### **OSD Main Screen**

When you invoke the OSD, a screen similar to the one below appears:

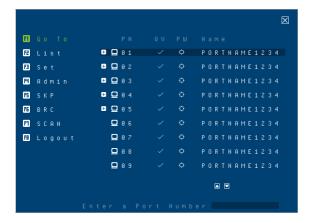

#### Note:

- The diagram depicts the administrator's main screen. The user main screen does not show the F4 and F6 functions, since these are reserved for the administrator and can't be accessed by users.
- The OSD always starts in list view, with the highlight bar at the same position it was in the last time it was closed.
- Only the ports that have been set accessible by the administrator for the current logged in user are visible (see SET ACCESSIBLE PORTS, page 40).
- Enable Mouse Emulation to operate the OSD using mouse. When the Mouse Emulation is disabled, you can only operate the OSD using keyboard.
  - a) To enable the Mouse Emulation via OSD, see *Mouse Emulation*, page 42.

- b) To enable the Mouse Emulation via hotkeys, see *Mouse Emulation Control*, page 55.
- If the port list is collapsed, click on a switch number, or move the highlight bar to it then press the Enter key to expand the list. Similarly, to collapse a switch's port list, click on the switch number, or move the highlight bar to it then press the right Enter key to collapse the list.

### **OSD Main Screen Headings**

| PN   | This column lists the port ID numbers for all the KVM ports on the installation. The simplest method to access a particular computer is move the highlight bar to it, then press <b>Enter</b> . |
|------|----------------------------------------------------------------------------------------------------|
| QV   | If a port has selected for quick view scanning (see SET QUICK VIEW PORTS, page 41), a check mark ( $\sqrt{\ }$ ) displays in this column.                                                       |
| PW   | The computers that are powered on and are online have a sun symbol in this column .                                                                                                    |
| NAME | If a port has been given a name (see <i>EDIT PORT NAMES</i> , page 41), its name appears in this column.                                                                                        |

### **OSD Navigation**

- ◆ To dismiss the menu, and deactivate OSD, click **X** at the upper right corner of the OSD window; or press **[Esc]**.
- To log out, click Logout at the left of the main screen, or press [F8].
- To move up or down through the list one screen at a time, click the up and down arrow symbols ( ), or use the [Pg Up] and [Pg Dn] keys. If there are more list entries than what can appear on the main screen, the screen will scroll.
- To activate a port, click it, or move the highlight bar to it then press [Enter].
- After executing any action, you automatically go back to the menu one level above.

### **OSD Functions**

OSD functions are used to configure and control the OSD. For example, you can rapidly switch to any port, scan selected ports, limit the list you wish to view, designate a port as a quick view port, create or edit a port name, or make OSD setting adjustments.

#### To access an OSD function:

- 1. Either click on the function key field on the left of the main screen, or press a function key on the keyboard.
- 2. In the submenus that appear make your choice either by clicking it, or moving the highlight bar to it, then pressing [Enter].
- 3. Press [Esc] to return to the previous menu level.

### F1: Go To

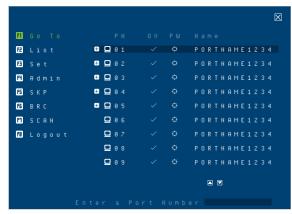

Clicking [f] G O T O or pressing [F1] activates the Go To function. Go To allows you to switch directly to a port by keying in the port's ID. Enable mouse emulation for independent switching (see page 42), for this function to work.

• To use the search method, key in the *Port ID*; then press [Enter] to switch KVM, Audio and USB focus; or [Spacebar] to switch KVM and Audio only.

### F2: List

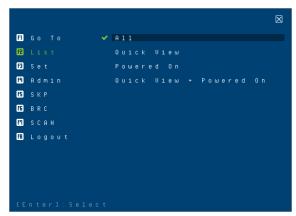

Clicking List or pressing [F2] activates the List function. This function lets you broaden or narrow the scope of which ports the OSD displays on the main screen. The submenu choices and their meanings are given in the table below.

| Choice                     | Meaning                                                                                                    |
|----------------------------|----------------------------------------------------------------------------------------------------|
| ALL                        | Lists all of the ports on the installation that have been set accessible by the administrator for the current logged in user.                            |
| Quick View                 | Lists only the ports that have been selected as quick view ports (see SET QUICK VIEW PORTS, page 41).                                                    |
| Powered On                 | Lists only the ports that have their attached computers powered on.                                                                                      |
| Quick View +<br>Powered On | Lists only the ports that have been selected as quick view ports (see SET QUICK VIEW PORTS, page 41), and that have their attached computers powered on. |

Move the highlight bar to the choice you want, then press [Enter]. A check mark ( $\sqrt{\ }$ ) appears before the choice to indicate that it is the currently selected one.

### F3: Set

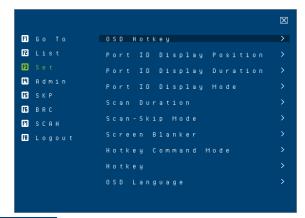

Clicking E set or pressing [F3] activates the Set function. This function allows the administrator and each user to set up his own working environment. A separate profile for each is stored by the OSD and is activated according to the username that was provided during login.

To change a setting:

- 1. Click it; or move the highlight bar to it, then press [Enter].
- After you select an item, a submenu with further choices appears. To make a selection, either click it; or move the highlight bar to it, then press [Enter]. A check mark (√) appears before the selected choice to indicate which one it is. The settings are explained in the following table:

| Setting                     | Function                                                                                                    |
|-----------------------------|----------------------------------------------------------------------------------------------------|
| OSD Hotkey                  | Selects which hotkey activates the OSD function:                                                                                                    |
|                             | [Scroll Lock] [Scroll Lock] or [Ctrl] [Ctrl].                                                                                                    |
|                             | Since the [Ctrl] key combination may conflict with programs running on the computers, the default is the [Scroll Lock] combination.                                                                                                    |
| Port ID Display<br>Position | Allows each user to customize the position where the port ID appears on the screen. The default is the upper left corner, but users can choose to have it appear anywhere on the screen.                                                                                                    |
|                             | Use the mouse or the arrow keys plus Pg Up, Pg Dn, Home, and End (on the numeric keypad with Num Lock off). Arrow keys move the position one space at a time. Pg Up and Pg Dn brings position to the top or bottom. Home and End brings the position to the rightmost and leftmost of the screen. To position the port ID display, then single-click or press <b>[Enter]</b> to lock the position and return to the Set submenu. |

| Port ID Display         | Determines how long a port ID displays on the monitor after a port                                                                                                    |
|-------------------------|----------------------------------------------------------------------------------------------------|
| Duration                | change has taken place. The choices are: 3 Seconds (default) and Always Off.                                                                                                    |
| Port ID Display<br>Mode | Selects how the port ID is displayed: the port number plus the port name ( <b>Port Number + Port Name</b> ) (default); the port number alone ( <b>Port Number</b> ); or the port name alone ( <b>Port Name</b> ).                                                                                                    |
| Scan Duration           | Determines how long the focus dwells on each port as it cycles through the selected ports in Auto Scan mode (see <i>F7 SCAN</i> , page 45). Key in a value from 1–255 seconds, then press <b>[Enter]</b> . Default is 5 seconds; a setting of 0 disables the SCAN function.                                                |
| Scan-Skip Mode          | Selects which computers will be accessed under skip mode (see <i>F5</i> : <i>SKP</i> , page 43), and Auto Scan mode (see <i>F7</i> : <i>SCAN</i> , page 45. Choices are:                                                                                                    |
|                         | ALL - All the ports which have been set accessible (see SET ACCESSIBLE PORTS, page 40);                                                                                                    |
|                         | QUICK VIEW - Only those ports which have been set accessible and have been selected as quick view ports (see SET QUICK VIEW PORTS, page 41);                                                                                                    |
|                         | <b>POWERED ON</b> - Only those ports which have been set accessible and are powered on;                                                                                                    |
|                         | QUICK VIEW + POWERED ON - Only those ports which have been set accessible and have been selected as quick view ports and are powered on. The default is ALL.                                                                                                    |
|                         | <b>Note:</b> The quick view choices only show up on the administrator's screen, since only he has <i>Quick View</i> setting rights (see <i>SET QUICK VIEW PORTS</i> , page 41).                                                                                                    |
| Screen Blanker          | If there is no input from the console for the amount of time set with this function, the screen is blanked. Key in a value from 1–30 minutes, then press <b>[Enter]</b> . The default setting of 0 disables this function. The screen will be blanked in the amount of time set (count from the moment when OSD is closed) |
| Hotkey<br>Command Mode  | Enables / disables the hotkey command function in case a conflict with programs running on the computers occurs.                                                                                                    |
| Hotkey                  | Sets the keyboard shortcut for invoking <i>Hotkey Mode</i> (see <i>Hotkey Setting Mode</i> , page 48). Choices are: <b>[NUM LOCK] + [-]</b> (minus) (default), and <b>[CTRL] + [F12]</b> .                                                                                                    |
| OSD Language            | Sets the language used in the OSD. Choices are: English (Default), German, Japanese, Simplified Chinese, Traditional Chinese, Spanish, French, and Russian.                                                                                                    |

### F4: Admin

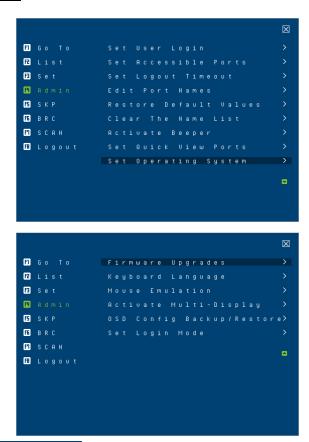

Clicking Admin or pressing [F4] activates Admin function. F4 is an administrator only function. It allows the administrator to configure and control the overall operation of the OSD. To change a setting, click on the settings item you want to configure, or use the up and down arrow keys to move the highlight bar to it then press [Enter].

After you select an item, a submenu with further choices appears. Click an item, or move the highlight bar to it then press **[Enter]**. A check mark ( $\sqrt{\ }$ ) appears before the selected item so that you know which one it is. The settings are explained in the following table:

| Cattin                  | Eugation                                                                                                    |
|-------------------------|----------------------------------------------------------------------------------------------------|
| Setting                 | Function                                                                                                    |
| Set User Login          | This function is used to set usernames and passwords for the administrator and users:                                                                                                    |
|                         | Usernames and passwords for one administrator and four users can be set.                                                                                                    |
|                         | 2. After you select the administrator field or one of the user fields, a field that allows you to key in the username and password appears. Usernames and passwords can be from 1 to 16 characters long and can consist of any combination of letters and numbers (A–Z, 0–9) and some additional keys (* ( ) + : - , ? . / space). |
|                         | 3. For each individual, key in the username and password, confirm the password, choose <b>SAVE</b> , then press <b>[Enter]</b> .                                                                                                    |
|                         | 4. To modify or delete a previous username and/or password, use the backspace key to erase individual letters or numbers. Press [Enter] when done.                                                                                                    |
|                         | <b>Note:</b> Usernames and passwords are not case sensitive. Usernames are displayed in capital letters in the OSD.                                                                                                    |
| Set Accessible<br>Ports | This function allows the administrator to define user access to the computers on the installation on a port-by-port basis.                                                                                                    |
|                         | For each user, select the target port; then press the <b>[Spacebar]</b> to cycle through the choices: <b>F</b> (full access), <b>V</b> (view only), or blank. Repeat until all access rights have been set, then press <b>[Enter]</b> . The default is <b>F</b> for all users on all ports.                                        |
|                         | Note:                                                                                                    |
|                         | ◆ A blank setting means that no access rights are granted. The port will not show up on the user's LIST on the main screen.                                                                                                    |
|                         | ◆ The administrator always has full access to all ports.                                                                                                    |
| Set Logout<br>Timeout   | If there is no input from the console for the amount of time set with this function, the user is automatically logged out. A login is necessary before the console can be used again.                                                                                                    |
|                         | This enables other users to gain access to the computers when the original user is no longer accessing them, but has forgotten to log out. To set the timeout value, key in a number from 1–180 minutes, then press [Enter]. The default setting of 0 disables this function.                                                      |
|                         | <b>Note:</b> This feature does not function if Set Login Mode is disabled. See <i>Set Login Mode</i> , page 42.                                                                                                    |

| Edit Port Names           | To help remember which computer is attached to a particular port, every port can be given a name. This function allows the administrator to create, modify, or delete port names.                                                                        |
|---------------------------|----------------------------------------------------------------------------------------------------|
|                           | To edit a port name:                                                                                                    |
|                           | Click the port, or use the navigation keys to move the highlight bar to it.                                                                                                    |
|                           | Key in the new port name, or modify/delete the old one. The maximum number of characters allowed for the port name is 12. Legal characters include:                                                                                                    |
|                           | ◆ All alpha characters: <b>A–Z</b>                                                                                                    |
|                           | ◆ All numeric characters: <b>0–9</b>                                                                                                    |
|                           | <pre>* *()+:-,?./</pre>                                                                                                    |
|                           | Case does not matter; the OSD displays the port name in all capitals no matter how they were keyed in.                                                                                                    |
|                           | 3. When you have finished editing, press <b>[Enter]</b> to have the change take effect. To abort the change, press <b>[Esc]</b> .                                                                                                    |
| Restore Default<br>Values | This function is used to undo all changes and return the setup to the original factory default settings (See Factory Default Hotkeys and Settings, page 97) except for the port name list, username and password information, which are saved.           |
| Clear The Name<br>List    | This function clears the port name list.                                                                                                    |
| Activate Beeper           | Choices are <b>Y</b> (on), or <b>N</b> (off). When activated, the beeper sounds whenever a port is changed; when activating the Auto Scan function (see <i>F7 SCAN</i> , page 45); or an invalid entry is made on an OSD menu. The default is <b>Y</b> . |
| Set Quick View<br>Ports   | This function lets the administrator select which ports to include as quick view ports.                                                                                                    |
|                           | • To select/deselect a port as a quick view port, use the navigation keys to move the highlight bar to it, then press [Spacebar].                                                                                                    |
|                           | ◆ When a port has been selected as a quick view port, A check                                                                                                    |
|                           | mark ( $\sqrt{}$ ) displays in the QV column of the LIST on the main                                                                                                    |
|                           | screen. When a port is deselected, the check mark ( $\sqrt{}$ ) disappears.                                                                                                    |
|                           | • If one of the quick view options is chosen for the LIST view (see                                                                                                    |
|                           | F2 LIST, page 36), only a port that has been selected here will display on the list.                                                                                                    |
|                           | ◆ If one of the quick view options is chosen for auto-scanning (See <i>Scan-Skip Mode</i> , page 38), only a port that has been                                                                                                    |
|                           | selected here will be auto-scanned.                                                                                                    |
|                           | The default has no ports selected for quick view.                                                                                                    |

| Set Operating<br>System      | This function allows the administrator to define the operating system for the computer connected to each KVM port. The default setting is Win (PC compatible).                                                                                                    |
|------------------------------|----------------------------------------------------------------------------------------------------|
|                              | To set the port operating system:                                                                                                    |
|                              | From the list, select the port for which you wish to set the computer's operating system.                                                                                                    |
|                              | Set the operating system by pressing [Spacebar] to cycle through Win, MAC, SUN, or Other.                                                                                                    |
|                              | Press [Esc] to exit. The operating system you selected is assigned to the KVM port.                                                                                                    |
| Firmware<br>Upgrade          | In order to upgrade the CS18208 / CS18216 firmware (see page 79), you must first enable Firmware Upgrade mode with this setting.                                                                                                    |
|                              | When you bring up this menu, the current firmware version levels are displayed. Select <b>Y</b> to enable Firmware Upgrade mode, or select <b>[Esc]</b> to leave this menu without enabling it.                                                                                                    |
| Keyboard<br>Language         | Sets the language for the computer keyboard attached to the KVM port. To select a keyboard language, single-click it, or use the navigation keys to move the highlight bar to it, then press [Enter].                                                                                                    |
|                              | Choices are: Auto (default), (US) English, (UK) English, German (Deutch), German (SWISS), French, Hungarian, Italian, Japanese, Korean, Russian, Spanish, Swedish, Traditional Chinese, and Simplified Chinese.                                                                                                    |
| Mouse Emulation              | Enables / disable mouse emulation function.                                                                                                    |
|                              | <b>Note:</b> Supported in the first level of an installation only. Enable mouse emulation to perform any independent switching of a port and for Auto Scan Mode or Skip Mode to work.                                                                                                    |
| Activate Multi-<br>Display   | Enables multi-display mode for dual, triple, quad, or multi display mode in multiple-monitor installations where each computer is fitted with multiple video cards. See <i>Multi-display Installation</i> , page 24, for full details.                                                                                                    |
|                              | <b>Note:</b> multi-display mode must be enabled on the OSD before the cables are connected.                                                                                                    |
| OSD Config Back<br>/ Restore | Enters OSD Configuration Backup / Restore mode. The Firmware Management Utility lets you backup the current OSD configuration of the CS18208 / CS18216, and restore it when necessary. Storing the OSD configuration settings is useful when deploying more than one installation that uses the same settings. See OSD Configuration Backup/Restore, page 86, for full details. |
| Set Login Mode               | This function allows the administrator to request users to login or not. When the login dialog box is disabled, the system disables the login/logout function. If the system is re-started, the login/logout function remains disabled.                                                                                                    |

### F5: SKP

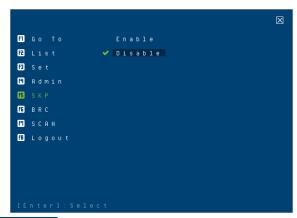

Clicking S K P or pressing [F5] invokes Skip (SKP) mode. This function enables you to easily skip backward or forward – switching the console focus from the currently active computer port to the previous or next accessible one. Enable mouse emulation for Skip mode to work (see page 42).

- The selection of computers available for skip mode switching is made with the Scan-Skip mode setting under the F3: SET function (see page 37).
- When you are in skip mode:
  - press [  $\leftarrow$  ] to skip to the previous accessible port on the list
  - press  $[ \rightarrow ]$  to skip to the next accessible port on the list

press [ ↑] to skip to the previous accessible port. If the previous accessible port has cascaded a switch, then it skips to the last accessible port of that switch

press [ $\downarrow$ ] to skip to the next accessible port. If the next accessible port has cascaded a switch, then it skips to the first accessible port of that switch

**Note:** When you skip, you only skip to the previous or next accessible computer that is in the *Scan–Skip* mode selection (see page 38).

- If a port has been selected for Scan-Skip mode, when the focus switches to that port, a set of [↑], [↓], [←], [→] symbol appears before its port ID displays.
- While skip mode is in effect, the console will not function normally. You
  must exit skip mode in order to regain control of the console.
- To exit skip mode, press [Spacebar] or [Esc].

### F6: BRC

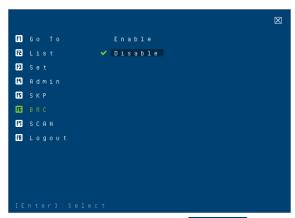

F6 is an administrator only function. Clicking BRC or pressing [F6], invokes *Broadcast* (BRC) mode. When this function is in effect, commands sent from the console are broadcast to all available computers on the installation.

This function is particularly useful for operations that need to be performed on multiple computers, such as performing a system wide shutdown, installing or upgrading software, etc.

- While BRC mode is in effect, a speaker symbol appears before the port ID display of the port that currently has the console focus. When the port ID with the speaker symbol displays.
- While BRC mode is in effect, the mouse will not function normally. You must exit BRC mode in order to regain control of the mouse.
- To exit BRC mode, invoke the OSD (with the OSD hotkey), then click the **F6** field, or press **[F6]**, to turn BRC mode off.
- When BRC mode is in effect, the Scroll Lock LED flashes. It stops flashing and reverts to normal status when you exit BRC.

### F7: SCAN

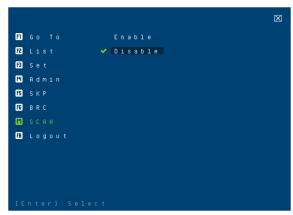

Clicking SCAN or pressing [F7] invokes *Auto Scan* mode. This function allows you to automatically switch among the available computers at regular intervals so that you can monitor their activity without having to take the trouble of switching yourself. Enable mouse emulation for Auto Scan to work (see page 42).

- The selection of computers to be included for auto-scanning is made with the *Scan–Skip* mode setting under the **F3: SET** function (see page 38).
- The amount of time that each port displays for is set with the Scan
   Duration setting under the F3: SET function (see page 38). When you
   want to stop at a particular location, press the [Spacebar] to stop scanning.
- If the scanning stops on an empty port, or one where the computer is attached but is powered Off, the monitor screen will be blank, and the mouse and keyboard will have no effect. After the *Scan Duration* time is up, the scan function will move on to the next port.
- As each computer is accessed, an S appears in front of the port ID display to indicate that it is being accessed under *Auto Scan* mode. When the port ID with the symbol displays, the background screen is blank.
- While Auto Scan mode is in effect, the console will not function normally.
   You must exit Auto Scan mode in order to regain control of the console.
- While you are in *Auto Scan* mode, you can pause the scanning in order to keep the focus on a particular computer either by pressing **P**, or with a left-click of the mouse. See *Invoking Auto Scan*, page 50, for details.
- To exit *Auto Scan* mode, press the [Spacebar] or [Esc].

### F8: Logout

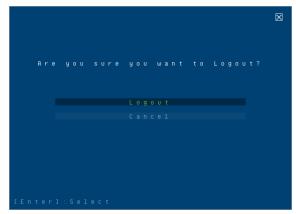

Clicking Logout, or pressing [F8] logs you out of OSD control of the computers, and blanks the console screen. This is different from simply pressing [Esc] when you are at the main screen to deactivate the OSD. With this function you must log in all over again to regain access to the OSD, whereas with [Esc], all you have to do to reenter the OSD is tap the OSD hotkey.

- **Note:** 1. When you reenter the OSD after logging out, the screen stays blank except for the OSD main screen. You must input your username and password before you can continue.
  - 2. If you reenter the OSD after logging out, and immediately use [Esc] to deactivate the OSD without having selected a port from the OSD menu, a NULL PORT message displays on the screen. The OSD hotkey will bring up the main OSD screen.

# Chapter 5 Hotkey Operation

### Overview

Use hotkeys to operate and control the CS18208 / CS18216 KVM Switch from a keyboard.

### **Providing KVM Focus via Hotkeys**

You can use hotkeys to provide KVM focus to a particular computer by:

- Selecting the active port
- Enabling the auto scan mode
- Enabling the skip mode
- Resetting keyboard / mouse
- Enabling / disabling mouse emulation

### **Supported Hotkeys**

The CS18208 / CS18216 supports the following operation via hotkeys. For a summary of the supported hotekys, see *HSM Summary Table*, page 57.

- Enabling / disabling the beeper
- Setting the hotkey for invoking the Hotkey Setting Mode
- Setting the OSD hotkey between [Scroll Lock] [Scroll Lock] and [Ctrl]
   [Ctrl]
- Setting the port operating system for a specified port.
- Restoring the default value for the unit
- Setting the EDID mode for the unit
- Setting the switching mode selection for the unit

## **Hotkey Setting Mode**

Hotkey Setting Mode is used to set up your CS18208 / CS18216 switch configuration. All operations begin with invoking Hotkey Setting Mode (HSM).

### **Invoking HSM**

To invoke HSM do the following:

- 1. Press and hold down [Num Lock].
- 2. Press and release [-].
- 3. Release [Num Lock].

or

- 1. Hold down the [Ctrl] key;
- 2. Press and release the [F12] key;
- 3. Release the [Ctrl] key:

#### When HSM is active:

- A command line appears on the monitor screen. The command line prompt is the word HOTKEY: in white text on a blue background, and displays the subsequent hotkey information that you key in.
- Ordinary keyboard and mouse functions are suspended only hotkey compliant keystrokes (described in the sections that follow), can be input.

Pressing [Esc] exits HSM.

## **Selecting the Active Port**

Each KVM port is assigned a port ID (see *Port ID Numbering*, page 28). You can directly access any computer on the installation with a hotkey combination that specifies the port ID of the KVM port that a computer is connected to. To access a computer using hotkeys:

- 1. Invoke HSM with the [Num Lock] + [-] or [Ctrl] + [F12] combination.
- Key in the port ID.
   The port ID numbers display on the command line as you key them in. If you make a mistake, use [Backspace] to erase the wrong number.
- 3. Press [Enter].

After you press [Enter], the KVM focus switches to the designated computer and you automatically exit HSM.

**Note:** In HSM, KVM focus will not switch to a port if an invalid switch or port number is entered. The hotkey command line will continue to display on the screen until you enter a valid switch and port number combination, or exit HSM.

| Hotkey           | Action                                                                                                    |
|------------------|----------------------------------------------------------------------------------------------------|
| [PN] [Enter]     | Brings the <b>KVM</b> , <b>USB hub</b> , and <b>audio</b> focus to the computer attached to the port corresponding to the specified Port ID.         |
| [PN] [K] [Enter] | Brings only the <b>KVM</b> and <b>audio</b> focus to the computer attached to the specified port. The USB hub and audio focus remain where they are. |
| [PN] [U] [Enter] | Brings only the <b>USB hub</b> focus to the computer attached to the specified port. The KVM and audio focus remain where they are.                  |

**Note:** The **[PN]** stands for the computer's Port ID number (1, 2, 3, or 4). See *Port ID Numbering*, page 28 for details. Replace the **[PN]** with the appropriate Port ID when entering Hotkey combinations.

### **Auto Scan Mode**

Auto Scan automatically switches, at regular intervals, among all the KVM ports that have been set as accessible under Scan—Skip Mode, so that their activity can be monitored automatically. See Scan—Skip Mode on page 38 for more information.

### **Invoking Auto Scan:**

To start Auto Scan, key in the following Hotkey combination:

- 1. Enable mouse emulation (see page 55).
- 2. Invoke HSM with the [Num Lock] + [-] or [Ctrl] + [F12] combination.
- 3. Press [A]. After you press A, then [Enter], you automatically exit HSM, and enter Auto Scan mode.
  - While you are in Auto Scan mode, you can pause the scanning in order to keep the focus on a particular computer either by pressing P or with a left click of the mouse. During the time that auto-scanning is paused, the command line displays: AUTO SCAN: PAUSED.

Pausing when you want to keep the focus on a particular computer is more convenient than exiting Auto Scan mode because when you resume scanning, you start from where you left off. If, on the other hand, you exited and restarted, scanning would start over from the very first computer on the installation.

To resume Auto Scanning, press any key or left-click. Scanning continues from where it left off.

- While Auto Scan mode is in effect, ordinary keyboard and mouse functions are suspended – only Auto Scan mode compliant keystrokes and mouse clicks can be input. You must exit Auto Scan mode in order to regain normal control of the console.
- 4. To exit *Auto Scan* mode press [Esc] or [Spacebar]. Auto-scanning stops when you exit *Auto Scan* mode.

**Note:** Enable mouse emulation to perform any independent switching of a port and for Auto Scan Mode or Skip Mode to work (see page 55)

### Skip Mode

This feature allows you to switch between computers in order to monitor them manually. You can dwell on a particular port for as long as you like – as opposed to auto-scanning, which automatically switches after a fixed interval. To invoke *Skip* mode, key in the following hotkey combination:

- 1. Enable mouse emulation (see page 55).
- 2. Invoke HSM with the [Num Lock] + [-] or [Ctrl] + [F12] combination.
- 3. Key in  $[\uparrow], [\downarrow], [\leftarrow], \text{ or } [\rightarrow]$ .
  - After you press an arrow key, you automatically exit *HSM* and enter *Skip* mode where you can switch ports as follows:

| <b>←</b>      | Skips to the previous accessible port. (See <i>Scan/Skip Mode</i> , page 38, for information regarding accessible ports.)                               |
|---------------|----------------------------------------------------------------------------------------------------|
| $\rightarrow$ | Skips to the next accessible port.                                                                                                    |
| 1             | Skips to the previous accessible port. If the previous accessible port has cascaded a switch, then it skips to the last accessible port of that switch. |
| <u></u>       | Skips to the next accessible port. If the next accessible port has cascaded a switch, then it skips to the first accessible port of that switch.        |

- Once you are in Skip mode, you can keep on skipping by pressing the arrow keys. You don't have to use the [Num Lock] + [-] combination again.
- While Skip mode is in effect, ordinary keyboard and mouse functions are suspended – only Skip mode compliant keystrokes can be input. You must exit Skip mode in order to regain normal control of the console.
- 4. To exit *Skip* mode, press [Esc] or [Spacebar].

**Note:** Enable mouse emulation to perform any independent switching of a port and for Auto Scan Mode or Skip Mode to work (see page 55).

## **Keyboard / Mouse Reset**

If the keyboard or mouse cease to function on the computer connected to the currently selected port, you can perform a keyboard / mouse reset on the computer. This function is essentially the same as unplugging and replugging the keyboard and mouse on the target computer. To perform a computer keyboard / mouse reset, key in the following hotkey combination:

- 1. Invoke HSM with the [Num Lock] + [-] or [Ctrl] + [F12] combination.
- 2. Press [F5].

After you press [F5] you automatically exit *HSM* and regain keyboard and mouse control on the computer connected to the KVM port. If you fail to regain keyboard / mouse control on the computer after pressing [F5], perform a console keyboard and mouse reset.

## **Hotkey Beeper Control**

The beeper (see Activate Beeper, page 41) can be hotkey toggled on and off. The default setting is enabled. To toggle the beeper, key in the following hotkey combination:

- 1. Invoke HSM with the [Num Lock] + [-] or [Ctrl] + [F12] combination.
- 2. Press [B].

After you press [B], the beeper toggles on or off. The command line displays *BEEPER ON* or *BEEPER OFF* for one second; then the message disappears and you automatically exit *HSM*.

## **HSM Hotkey Control**

The *HSM Hotkey* (see *Hotkey*, page 38) can be toggled between [Num Lock] + [-], and [Ctrl] + [F12]. To toggle the *HSM Hotkey*:

- 1. Invoke HSM with the [Num Lock] + [-] or [Ctrl] + [F12] combination.
- 2. Press [H].

After you press [H], the command line displays *HOTKEY HAS BEEN CHANGED* for one second; then the message disappears and you automatically exit *HSM*.

## **OSD Hotkey Control**

The OSD Hotkey (see OSD Hotkey, page 37) can be toggled between [Scroll Lock], [Scroll Lock] and [Ctrl], [Ctrl]. To toggle the OSD Hotkey, key in the following hotkey combination:

- 1. Invoke HSM with the [Num Lock] + [-] or [Ctrl] + [F12] combination.
- 2. Press [T].

After you press [T], the command line displays *HOTKEY HAS BEEN CHANGED* for one second; then the message disappears and you automatically exit *HSM*.

### **Port OS Control**

A port's operating system can be changed to match that of the computer attached to the port. To change a port's operating system, key in the following hotkey combination:

- 1. Invoke HSM with the [Num Lock] + [-] or [Ctrl] + [F12] combination.
- 2. Key in [F1], [F2], or [F3], the Function of [F1], [F2], and [F3] keys is listed in the following table:

| Key | Description                 |
|-----|-----------------------------|
| F1  | Sets the Port OS to Windows |
| F2  | Sets the Port OS to Mac     |
| F3  | Sets the Port OS to Sun     |

After pressing a function key you automatically exit HSM.

### **Restore Default Values**

This administrator-only hotkey restores the CS18208 / CS18216 default values. see *Factory Default Hotkeys and Settings*, page 97. To restore the default values, key in the following hotkey combination:

- 1. Invoke HSM with the [Num Lock] + [-] or [Ctrl] + [F12] combination.
- 2. Press [R].
- 3. Press [Enter].

After you press [Enter], the command line displays *RESET TO DEFAULT SETTING* for one second; then the message disappears and you automatically exit *HSM*.

## Video DynaSync

Video DynaSync is ATEN's exclusive technology that eliminates boot-up display problems and optimizes resolution when switching between ports. The default setting is enabled. To invoke Video DynaSync, do the following:

- 1. Invoke HSM with the [Num Lock] + [-] or [Ctrl] + [F12] combination.
- 2. Press [D].

**Note:** If the monitor is disconnected and reconnected, the CS18208 / CS18216 re-executes Video DynaSync.

### **EDID Mode**

To configure an EDID mode for the CS18208 / CS18216, do the following:

- 1. Invoke HSM with the [Num Lock] + [-] or [Ctrl] + [F12] combination.
- 2. Press [V].
- 3. Key in [1], or [2], the Function of [1], and [2] keys is listed in the following table:

| Key | Description                                           |
|-----|-------------------------------------------------------|
| 1   | Sets the switch to read HDMI monitor's EDID (Default) |
| 2   | Sets the switch to ATEN default EDID mode             |

4. Press [Enter]. After pressing [Enter] you automatically exit HSM.

### **Mouse Emulation Control**

The default setting is enabled. To disable, do the following:

- 1. Invoke HSM with the [Num Lock] + [-] or [Ctrl] + [F12] combination.
- 2. Press [M].

This procedure is a toggle. Repeat to enable.

**Note:** Enable mouse emulation to perform any independent switching of a port and for Auto Scan Mode or Skip Mode to work.

## **Switching Mode Selection**

This administrator-only hotkey allows you to select an appropriate switching mode between Normal Switching Mode and Fast Switching Mode.

**Note:** This hotkey is only supported by CS18208 / CS18216 using firmware version v1.1.102 or later.

To change the switching mode, key in the following hotkey combination:

- 1. Invoke HSM with the [Num Lock] + [-] or [Ctrl] + [F12] combination.
- 2. Press [P].
- 3. Key in [1] or [2], the Function of [1] and [2] keys is listed in the following table:

| Key | Description                                        |
|-----|----------------------------------------------------|
| 1   | Sets the KVM to Normal<br>Switching Mode (Default) |
| 2   | Sets the KVM to Fast Switching Mode                |

4. Press [Enter]. The command line indicates the current switching mode for one second and the system automatically exits *HSM*.

**Note:** The configuration of Fast Switching Mode might not work with some monitors. If your video output does not display successfully or work properly, please use the default Normal Switching Mode instead.

## **HSM Summary Table**

After invoking HSM (see page 48), key in one of the following keys to perform the corresponding function:

| Key                       | Function                                                                                                    |
|---------------------------|----------------------------------------------------------------------------------------------------|
| [PN] [Enter]              | Switches KVM, Audio, and USB focus directly to the computer that corresponds to that port ID. ( <i>PN</i> = port number)                                                                     |
| [PN] [K] [Enter]          | Switches KVM and Audio focus directly to the computer that corresponds to that port ID. ( <i>PN</i> = port number)                                                                           |
| [ <i>PN</i> ] [U] [Enter] | Switches USB focus only directly to the computer that corresponds to that port ID. ( <i>PN</i> = port number) <b>Note:</b> This hotkey functions on the first level of an installation only. |
| [A] [Enter]               | Starts Auto Scan. The KVM focus cycles from port to port at the default 5-second intervals                                                                                                   |
| [A] [n] [Enter]           | Starts Auto Scan at <i>n</i> -second intervals ( <i>n</i> = 0–255 seconds) <b>Note:</b> When n=0, the Auto Scan will not be activated.                                                       |
| [H]                       | Toggles between the default ([Num Lock] [-]) and alternate ([Ctrl] [F12]) HSM invocation keys.                                                                                               |
| [T]                       | Toggles between the default ([Scroll Lock] [Scroll Lock]) and alternate ([Ctrl] [Ctrl]) OSD Hotkey.                                                                                          |
| [F1]                      | Sets the port OS to Windows.                                                                                                    |
| [F2]                      | Sets the port OS to Mac.                                                                                                    |
| [F3]                      | Sets the port OS to Sun.                                                                                                    |
| [F5]                      | Performs a keyboard / mouse reset on the target computer.                                                                                                    |
| [B]                       | Enables/Disables the beeper.                                                                                                    |
| [R] [Enter]               | Resets the hotkey settings to their default status. See Factory Default Hotkeys and Settings, page 97.                                                                                       |
| [D]                       | Invokes Video DynaSync, ATEN's exclusive technology that eliminates boot-up display problems and optimizes resolution when switching between ports.                                          |

| Key                    | Function                                                                                                    |
|------------------------|----------------------------------------------------------------------------------------------------|
| [V] [n] [Enter]        | Sets EDID Mode.                                                                                                    |
|                        | ◆ n = 1, read HDMI monitor's EDID.                                                                                                    |
|                        | • n = 2, ATEN default EDID mode (Full HD 1920 x 1080 @60Hz).                                                                                            |
| [P] [n] [Enter]        | Sets the KVM switching mode.                                                                                                    |
|                        | ◆ n = 1, sets the KVM to Normal Switching Mode.                                                                                                    |
|                        | ◆ n = 2, sets the KVM to Fast Switching Mode.                                                                                                    |
|                        | <b>Note:</b> This hotkey is only supported by CS18208 / CS18216 using firmware version v1.1.102 or later.                                               |
| [M]                    | Enables/Disables mouse emulation.                                                                                                    |
| [←]                    | Skips to the previous computer on the list, in skip mode.                                                                                               |
| [→]                    | Skips to the next computer on the list, in skip mode.                                                                                                   |
| [↑]                    | Skips to the previous accessible port. If the previous accessible port has cascaded a switch, then it skips to the last accessible port of that switch. |
| [1]                    | Skips to the next accessible port. If the next accessible port has cascaded a switch, then it skips to the first accessible port of that switch.        |
| [ESC] or<br>[Spacebar] | Exits hotkey setting mode.                                                                                                    |

**Note:** Enable mouse emulation to perform any independent switching of a port and for Auto Scan Mode or Skip Mode to work (see page 55).

# Chapter 6 **Keyboard Emulation**

## **Mac Keyboard**

The PC compatible (101/104 key) keyboard can emulate the functions of the Mac keyboard. The emulation mappings are listed in the table below.

| PC Keyboard    | Mac Keyboard  |
|----------------|---------------|
| [Shift]        | Shift         |
| [Ctrl]         | Ctrl          |
|                | $\mathcal{H}$ |
| [Ctrl] [1]     | <b>-</b>      |
| [Ctrl] [2]     |               |
| [Ctrl] [3]     |               |
| [Ctrl] [4]     | <b>A</b>      |
| [Alt]          | Alt           |
| [Print Screen] | F13           |
| [Scroll Lock]  | F14           |
|                | =             |
| [Enter]        | Return        |
| [Backspace]    | Delete        |
| [Insert]       | Help          |
| [Ctrl]         | F15           |

**Note:** When using key combinations, press and release the first key (Ctrl), then press and release the activation key.

## Sun Keyboard

The PC compatible (101/104 key) keyboard can emulate the functions of the Sun keyboard when the Control key [Ctrl] is used in conjunction with other keys. The corresponding functions are shown in the table below.

| PC Keyboard  | Sun Keyboard           |
|--------------|------------------------|
| [Ctrl] [T]   | Stop                   |
| [Ctrl] [F2]  | Again                  |
| [Ctrl] [F3]  | Props                  |
| [Ctrl] [F4]  | Undo                   |
| [Ctrl] [F5]  | Front                  |
| [Ctrl] [F6]  | Сору                   |
| [Ctrl] [F7]  | Open                   |
| [Ctrl] [F8]  | Paste                  |
| [Ctrl] [F9]  | Find                   |
| [Ctrl] [F10] | Cut                    |
| [Ctrl] [1]   | □ <b>★</b>             |
| [Ctrl] [2]   | <b>()</b> - <b>(</b> ) |
| [Ctrl] [3]   | <b>()</b> + <b>(</b> ) |
| [Ctrl] [4]   | (                      |
| [Ctrl] [H]   | Help                   |
| <u></u>      | Compose                |
|              | <b>*</b>               |

**Note:** When using key combinations, press and release the first key (Ctrl), then press and release the activation key.

# Chapter 7 RS-232 Operation

## Overview

The CS18208 / CS18216's built-in bi-directional RS-232 serial interface allows system control through a high-end controller or PC. RS-232 serial operations in a CS18208 / CS18216 installation are managed via HyperTerminal sessions on systems that are running Windows. In order to use this feature to send commands to the CS18208 / CS18216, you must first download and install a HyperTerminal application.

## Setup

Install a HyperTerminal application on a computer that is not part of the installation, which will be used to control the switch via the RS-232 connection. HyperTerminal applications can be download from the Internet, and many operating systems are embedded with HyperTerminal applications.

### **Hardware Connection**

Use a the *Firmware Upgrade Cable* provided with this unit to connect a computer's serial port to the Firmware Upgrade Port on the CS18208 / CS18216's front panel, as shown below:

**Note:** The unit used in the diagram below is CS18216, the procedure for connecting CS18208 is identical with fewer KVM ports.

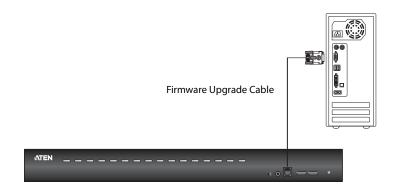

## **RS-232 Pin Assignments**

Pin assignments for the CS18208 / CS18216's Firmware Upgrade Port that is used for connecting to a serial terminal are given in the table, below:

| Pin | Assignment         |              |
|-----|--------------------|--------------|
| 1   | TXD: Transmit Data |              |
| 2   | RXD: Receive Data  | 1 4          |
| 3   | N/A                |              |
| 4   | GND: Signal Ground |              |
|     |                    | RJ-11 Female |

#### Console Login - HyperTerminal

Once a physical connection from the computer to the CS18208 / CS18216 has been made, you can establish a HyperTerminal session using the instructions below.

1. Open the *HyperTerminal* application, and configure the port settings for COM1 port, then click **OK**.

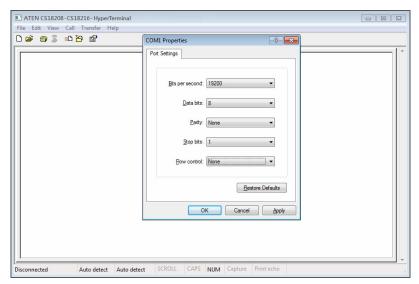

Bits per Second: **19200**, Data Bits: **8**, Parity: **None**, Stop bits: **1**, Flow Control: **None**.

2. After configuring the port settings you must enable serial control on the switch by typing the command: **Open** + **[Enter]**.

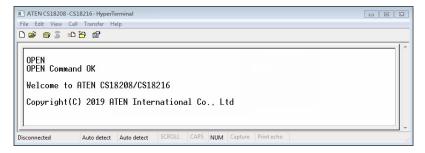

### **RS-232 Commands**

After you login via HyperTerminal (see *Console Login - HyperTerminal*) use the instructions below to send RS-232 commands to control the switch from the computer.

When RS-232 control is enabled via the **Open** + **[Enter]** command, the CS18208 / CS18216's front panel pushbuttons, OSD, hotkeys, and remote control commands will be disabled - until the RS-232 control is disabled.

## **Verification**

After entering a command, a verification message appears, as shown below, at the end of the command line, as follows:

| Response Message  | Description                        |
|-------------------|------------------------------------|
| Command OK        | Command or parameter is correct.   |
| Command incorrect | Command or parameter is incorrect. |

With all commands in the sections that follow:

- Each command string can be separated with a space.
- The [Enter] command can be replaced with the ASCII code: 0x0D0A

## Login

The *Login* command allows you to login to the CS18208 / CS18216 and begin sending RS-232 commands. When you login the RS-232 link is "opened", and the CS18208 / CS18216 will not respond to front panel pushbuttons, hotkeys, OSD, or remote control commands - until the RS-232 link is closed (see *Switch Port*, page 69).

Use the Formula - to set Parameters - to create a Command.

#### Formulas:

Command + Control + Name + Number + [Enter]

#### Parameters:

| Command     | Description                |
|-------------|----------------------------|
| login       | Login command              |
|             |                            |
| Control     | Description                |
| U           | Input user name + password |
|             |                            |
| Name        | Description                |
| xxxxxxxxxxx | The login user name        |
| Password    | Description                |
| xxxxxxxxxxx | The login user password    |
|             |                            |
| Enter       | Description                |
| Enter       | Enter and send out command |

## **Login Command**

The available formula for the Login command is as follows:

1. Command + Control + Name + Number + [Enter]

For example, to login via username and password, type the following:

login u administrator p12345 [Enter]

## Logout

The Logout commands allows you to logout of the CS18208 / CS18216 and close the RS-232 link.

Use the Formula - to set Parameters - to create a Command.

#### Formulas:

Command + [Enter]

#### Parameters:

| Command | Description                |
|---------|----------------------------|
| logout  | Logout command             |
|         |                            |
| Enter   | Description                |
| Enter   | Enter and send out command |

## **Logout Command**

The available formula for the Logout command is as follows:

1. Command + [Enter]

For example, to logout of the CS18208 / CS18216, type the following: **logout [Enter]** 

### Open / Close RS-232 Link

The *Open* and *Close RS-232 Link* commands allows you to open/close the link between the computer sending RS-232 commands and the CS18208 / CS18216. When the link is open, the CS18208 / CS18216 only accepts RS-232 commands and will not respond to front panel pushbuttons, OSD, hotkeys, and remote control commands - until the link is closed. The link opens when you login and closes after 2 minutes if no command is sent.

Use the Formula - to set Parameters - to create a Command.

#### Formulas:

Command + [Enter]

#### Parameters:

| Command | Description                |
|---------|----------------------------|
| open    | Open RS-232 Link command   |
| close   | Close RS-232 Link command  |
|         |                            |
| Enter   | Description                |
| Enter   | Enter and send out command |

## Open/Close RS-232 Link Commands

The available formulas for the Open/Close RS-232 Link commands are as follows:

1. Command + [Enter]

For example, to open the RS-232 link between the computer and CS18208 / CS18216, type the following:

## open [Enter]

2. Command + [Enter]

For example, to close the RS-232 link between the computer and CS18208 / CS18216, type the following:

## close [Enter]

#### **Set Baud Rate**

The *Set Baud Rate* command allows you to configure the baud rate setting for the serial port connection. The default baud rate is 19200.

Use the Formula - to set Parameters - to create a Command.

#### Formulas:

Command + Control + [Enter]

#### Parameters:

| Command | Description                      |
|---------|----------------------------------|
| baud    | Baud Rate Command                |
| Control | Description                      |
| 19200   | Set baud rate to 19200 (Default) |
| 38400   | Set baud rate to 38400           |
| 9600    | Set baud rate to 9600            |
| _       |                                  |
| Enter   | Description                      |
| Enter   | Enter and send out command       |

#### **Set Baud Rate Commands**

The available formulas for the Set Baud Rate commands are as follows:

1. Command + Control + [Enter]

For example, to set the baud rate to 19200, type the following:

## baud 19200 [Enter]

2. Command + Control + [Enter]

For example, to set the baud rate to 38400, type the following:

**baud 38400 [Enter]** 

## **Switch Port**

The Switch Port command allows you to switch ports. The default port is 01.

Use the Formula - to set Parameters - to create a Command.

#### Formula:

Command + Control + [Enter]

#### Parameters:

| Command | Description                                               |
|---------|-----------------------------------------------------------|
| sw      | Switch Port Command                                       |
| Control | Description                                               |
| ixx     | Input Port Number<br>xx= 01~08 (CS18208); 01~16 (CS18216) |
| Enter   | Description                                               |
| Enter   | Enter and send out command                                |

#### **Switch Port Commands**

The available formula for the Switch Port command is as follows:

1. Command + Control + [Enter]

For example, to switch to port 2, type the following:

**Note:** The **Control** command can be skipped and the default value will be used.

## **Hotkey Setting**

The *Hotkey Setting* command allows you to change the hotkey used to invoke the HSM (Hotkey Setting Mode). The default hotkey is [Num Lock] + [-].

Use the Formula - to set Parameters - to create a Command.

#### Formulas:

Command + Control + [Enter]

#### Parameters:

| Command | Description                                                 |
|---------|-------------------------------------------------------------|
| hotkey  | Hotkey Setting Command                                      |
| Control | Description                                                 |
| num     | Change the HSM invoke key to:<br>[Num Lock] + [-] (Default) |
| f12     | Change the HSM invoke key to:<br>[Ctrl] + [F12]             |
| Enter   | Description                                                 |
|         | •                                                           |
| Enter   | Enter and send out command                                  |

## **Hotkey Setting Commands**

The available formulas for Hotkey Setting commands are as follows:

1. Command + Control + [Enter]

For example, to change the HSM invoke key to [Num Lock] + [-], type the following:

## hotkey num [Enter]

2. Command + Control + [Enter]

For example, to change the HSM invoke key to [Ctrl] + [F12], type the following:

## hotkey f12 [Enter]

## **OSD Hotkey**

The *OSD Hotkey* command allows you to change the hotkey used to invoke the OSD. The default hotkey is [Scroll][Scroll].

Use the Formula - to set Parameters - to create a Command.

#### Formulas:

Command + Control + [Enter]

#### Parameters:

| Command | Description                                                     |
|---------|-----------------------------------------------------------------|
| osdkey  | OSD Hotkey Command                                              |
| Control | Description                                                     |
| scroll  | Change OSD hotkey invoke key to:<br>[Scroll] [Scroll] (Default) |
| ctrl    | Change OSD hotkey invoke key to:<br>[Ctrl] [Ctrl]               |
| Enter   | Description                                                     |
| Enter   | Enter and send out command                                      |

## **Hotkey Switching Commands**

The available formulas for OSD Hotkey commands are as follows:

1. Command + Control + [Enter]

For example, to change the OSD hotkey invoke key to [Scroll] [Scroll], type the following:

## osdkey scroll [Enter]

2. Command + Control + [Enter]

For example, to change the OSD hotkey invoke key to [Ctrl] [Ctrl], type the following:

## osdkey ctrl [Enter]

## **USB** Reset

The *USB Reset* command allows you to reset the USB connection. The default USB reset setting is off.

Use the Formula - to set Parameters - to create a Command.

#### Formulas:

Command + Control + [Enter]

#### Parameters:

| Command  | Description                 |
|----------|-----------------------------|
| usbreset | USB Reset Command           |
|          |                             |
| Control  | Description                 |
| on       | Enable USB reset connection |
|          |                             |
| Enter    | Description                 |
| Enter    | Enter and send out command  |

#### **USB Reset Command**

The available formula for the USB Reset command is as follows:

1. Command + Control + [Enter]

For example, to reset the USB connection, type the following:

usbreset on [Enter]

## **Restore Default Settings**

The *Restore Default Settings* command allows you to reset all of the CS18208 / CS18216's settings back to the default. The default setting is off.

Use the Formula - to set Parameters - to create a Command.

#### Formulas:

Command + Control + [Enter]

#### Parameters:

| Command | Description                      |
|---------|----------------------------------|
| reset   | Restore Default Settings Command |
|         |                                  |
| Control | Description                      |
| on      | Enable restore default values    |
|         |                                  |
| Enter   | Description                      |
| Enter   | Enter and send out command       |

#### **Restore Default Value Command**

The available formula for the Restore Default Settings command is as follows:

1. Command + Control + [Enter]

For example, to restore all CS18208 / CS18216's settings back to the default, type the following:

reset on [Enter]

## Firmware Upgrade

The *Firmware Upgrade* command allows you to enable the firmware upgrade mode. The default setting is off.

Use the Formula - to set Parameters - to create a Command.

#### Formulas:

Command + Control+ [Enter]

#### Parameters:

| Command | Description                  |
|---------|------------------------------|
| upgrade | Firmware Upgrade Command     |
|         |                              |
| Control | Description                  |
| on      | Enable firmware upgrade mode |
|         |                              |
| Enter   | Description                  |
| Enter   | Enter and send out command   |

## **Firmware Upgrade Command**

The available formula for the Firmware Upgrade command is as follows:

1. Command + Control + [Enter]

For example, to enable firmware upgrade mode, type the following:

## upgrade on [Enter]

#### **KVM Status**

The KVM Status command allows you to display read-only information about the CS18208 / CS18216' current configuration status. The default setting is off.

Use the Formula - to set Parameters - to create a Command.

#### Formulas:

Command + Control + [Enter]

#### Parameters:

| Command | Description                |  |
|---------|----------------------------|--|
| status  | KVM Status Command         |  |
|         |                            |  |
| Control | Description                |  |
| on      | Enable KVM status          |  |
|         |                            |  |
| Enter   | Description                |  |
| Enter   | Enter and send out command |  |

#### **KVM Status Command**

The available formula for the KVM Status command is as follows:

1. Command + Control + [Enter]

For example, to display the CS18208 / CS18216's configuration status, type the following:

### status on [Enter]

A message similar to the one below will then appear:

hotkey: [numlock]+[-] / [scrolllock],[scrolllock]

os setting: pc

keyboard emulation: enabled/disabled

keyboard layout: English

mouse emulation: enabled/disabled

monitor re-detection: enabled/disabled

## **EDID Mode**

The *EDID Mode* command allows you to set EDID mode for the CS18208 / CS18216.

Use the Formula - to set Parameters - to create a Command.

#### Formulas:

Command + Control + [Enter]

#### Parameters:

| Command | Description                        |  |
|---------|------------------------------------|--|
| edid    | Set EDID Mode Command              |  |
| Control | Description                        |  |
| port1   | Set to display (HDMI monitor) EDID |  |
| default | Set to ATEN default EDID           |  |
| Enter   | Description                        |  |
| Enter   | Description                        |  |
| Enter   | Enter and send out command         |  |

#### **EDID Mode Command**

The available formula for the KVM Status command is as follows:

1. Command + Control + [Enter]

For example, to set the CS18208 / CS18216's EDID mode to ATEN default EDID, type the following:

edid default [Enter]

## **Broadcast Mode**

The *Broadcast Mode* command allows you to set enable/disable broadcast mode for the CS18208 / CS18216. The default setting is off.

Use the Formula - to set Parameters - to create a Command.

#### Formulas:

Command + Control + [Enter]

### Parameters:

| Command   | Description                                  |
|-----------|----------------------------------------------|
| broadcast | Set Broadcast Mode Command                   |
| Control   | Description                                  |
| on        | Enable broadcast mode for CS18208 / CS18216  |
| off       | Disable broadcast mode for CS18208 / CS18216 |
| Enter     | Description                                  |
|           | ·                                            |
| Enter     | Enter and send out command                   |

#### **Broadcast Mode Command**

The available formula for the KVM Status command is as follows:

1. Command + Control + [Enter]

For example, to enable the CS18208 / CS18216's broadcast mode, type the following:

## broadcast on [Enter]

This Page Intentionally Left Blank

## Chapter 8

## The Firmware Management Utility

## Introduction

The purpose of the Windows-based Firmware Management Utility is to provide an automated process for upgrading all CS18208 / CS18216 switches in an installation. The program comes as part of a Firmware Upgrade Package that is specific for each device.

As new firmware versions become available, new firmware upgrade packages are posted on our website. Check the website regularly to find the latest information and packages.

## **Downloading the Firmware Upgrade Package**

To download the firmware upgrade package:

- 1. From a computer that is not part of your KVM installation go to our website and choose the model name that relates to your device. A list of available firmware upgrade packages appears.
- 2. Choose the firmware upgrade package that you wish to install (usually the most recent) and download it to your computer.

## **Preparation**

To prepare for the firmware upgrade, do the following:

1. Use the *Firmware Upgrade Cable* provided with this unit to connect a COM port on your computer to the *Firmware Upgrade Port* of your switch.

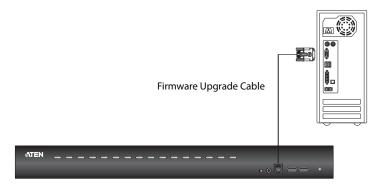

- 2. Shut down all the computers on the KVM installation.
- 3. From your KVM switch console, login to the OSD as the administrator (see p. 31) and select the **F4 Admin** function.
- Scroll down to Firmware Upgrades. Press [Enter], then press [Y] to invoke Firmware Upgrade mode (see p. 42).
   Or

Invoke the Firmware Upgrade mode using RS-232 command (see p. 74).

## Starting the Upgrade

To upgrade the firmware:

1. Run the downloaded firmware upgrade package file either by doubleclicking the file icon, or by opening a command line and entering the full path to it.

The Firmware Upgrade Utility welcome screen appears:

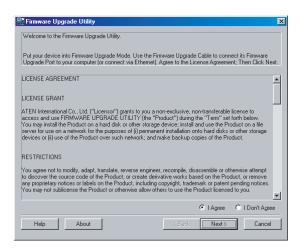

**Note:** The screens shown in this section are for reference only. The wording and layout of the actual screens put up by the *Firmware Upgrade Utility* may vary slightly from these examples.

2. Read and *Agree* to the License Agreement (enable the I Agree radio button).

3. Click **Next** to continue. The *Firmware Upgrade Utility* main screen appears. The devices capable of being upgraded are listed in the *Device List* panel:

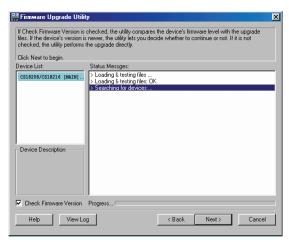

4. As you select a device in the list, its description appears in the Device Description panel.

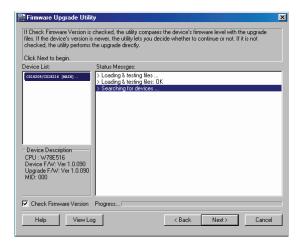

5. Click **Next** to perform the upgrade.

If you enabled *Check Firmware Version*, the Utility compares the device's firmware level with that of the upgrade files. If it finds that the device's version is higher than the upgrade version, it brings up a dialog box

informing you of the situation and gives you the option to continue or cancel.

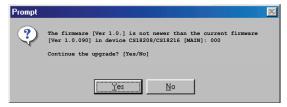

If you didn't enable *Check Firmware Version*, the Utility installs the upgrade files without checking whether they are a higher level, or not.

As the upgrade proceeds, status messages appear in the *Status Messages* panel, and the progress toward completion is shown on the *Progress* bar.

## **Upgrade Succeeded**

After the upgrade has completed, a screen appears to inform you that the procedure was successful.

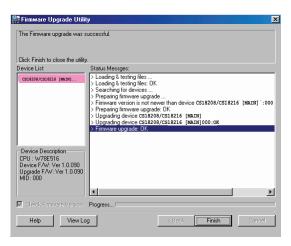

Click Finish to close the Firmware Upgrade Utility.

After a successful completion, the switches exit Firmware Upgrade Mode, and reset themselves.

## **Upgrade Failed**

If the *Upgrade Succeeded* screen doesn't appear, it means that the upgrade failed to complete successfully. See the next section, *Firmware Upgrade Recovery*, for how to proceed.

## **Firmware Upgrade Recovery**

There are three conditions that call for firmware upgrade recovery:

- When a firmware upgrade is manually aborted.
- When the mainboard firmware upgrade fails.
- When the I/O firmware upgrade fails.

To perform a firmware upgrade recovery, do the following:

- 1. Power off the switch.
- 2. Connect the Firmware Upgrade Cable to its Firmware Upgrade Port.
- 3. Slide the *Firmware Upgrade Recovery Switch* to the **Recover** position.
- 4. Power the switch back on and repeat the upgrade procedure.
- 5. After the switch has been successfully upgraded, power it off, and slide the *Firmware Upgrade Recovery Switch* back to the **Normal** position.
- 6. If the switch is one of the cascaded switches, plug it back into the installation.
- 7. Power the switch back on.

## OSD Configuration Backup/Restore

The Firmware Management Utility lets you backup the current OSD configuration of the CS18208 / CS18216, and restore it when necessary. Storing the OSD configuration settings is useful when deploying more than one installation that uses the same settings.

### **Backup**

Follow these steps to store a backup file to a local computer:

- 1. Make sure your computer is connected to the CS18208 / CS18216. See *Preparation*, page 80, and follow steps 1–3.
- When you have selected the F4 Admin function, scroll down to OSD Config Backup / Restore. Press [Enter], then select Enable to invoke OSD Config Backup / Restore mode.
- 3. Run the Firmware Management Utility. In the dialog box, choose *OSD Configuration Backup/Restore*, then click Next.

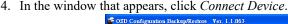

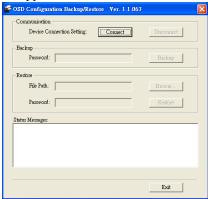

5. In the Password field, key in a password for the file.

**Note:** Setting a password is optional. If you do not set one, the file can be restored without specifying a password.

- 6. Click Backup.
- 7. When the browser asks what you want to do with the file, select *Save to disk*, then save it in a convenient location.

## Restore

Follow these steps to restore a backup file from a local computer:

- 1. Do steps 1 to 3 of the previous section. See *Backup*, page 86.
- Click Restore to recover an OSD configuration stored in the local computer. If you have previously set a password for this feature, enter the password in the provided field before clicking Restore. A confirmation window appears; click Yes to proceed.
- 3. Browse for the OSD configuration file you want to use and click **Restore**. Make sure the backup file is in the local computer.
- 4. A confirmation window appears when the restore process is done and successful. Click **OK** to close it.

This Page Intentionally Left Blank

## **Appendix**

## **Safety Instructions**

#### General

- This product is for indoor use only.
- Read all of these instructions. Save them for future reference.
- Follow all warnings and instructions marked on the device.
- Do not place the device on any unstable surface (cart, stand, table, etc.). If the device falls, serious damage will result.
- Do not use the device near water.
- Do not place the device near, or over, radiators or heat registers.
- The device cabinet is provided with slots and openings to allow for adequate ventilation. To ensure reliable operation, and to protect against overheating, these openings must never be blocked or covered.
- The device should never be placed on a soft surface (bed, sofa, rug, etc.) as
  this will block its ventilation openings. Likewise, the device should not be
  placed in a built in enclosure unless adequate ventilation has been provided.
- Never spill liquid of any kind on the device.
- Unplug the device from the wall outlet before cleaning. Do not use liquid or aerosol cleaners. Use a damp cloth for cleaning.
- The device should be operated from the type of power source indicated on the marking label. If you are not sure of the type of power available, consult your dealer or local power company.
- To prevent damage to your installation it is important that all devices are properly grounded.
- Do not allow anything to rest on the power cord or cables. Route the power cord and cables so that they cannot be stepped on or tripped over.
- Position system cables and power cables carefully; Be sure that nothing rests on any cables.
- Never push objects of any kind into or through cabinet slots. They may touch dangerous voltage points or short out parts resulting in a risk of fire or electrical shock.
- Do not attempt to service the device yourself. Refer all servicing to qualified service personnel.

- If the following conditions occur, unplug the device from the wall outlet and bring it to qualified service personnel for repair.
  - The power cord or plug has become damaged or frayed.
  - Liquid has been spilled into the device.
  - The device has been exposed to rain or water.
  - The device has been dropped, or the cabinet has been damaged.
  - The device exhibits a distinct change in performance, indicating a need for service.
  - The device does not operate normally when the operating instructions are followed.
- Only adjust those controls that are covered in the operating instructions. Improper adjustment of other controls may result in damage that will require extensive work by a qualified technician to repair.
- Do not connect the RJ-11 connector marked "UPGRADE" to a public telecommunication network.

## **Rack Mounting**

- Before working on the rack, make sure that the stabilizers are secured to the rack, extended to the floor, and that the full weight of the rack rests on the floor. Install front and side stabilizers on a single rack or front stabilizers for joined multiple racks before working on the rack.
- Always load the rack from the bottom up, and load the heaviest item in the rack first.
- Make sure that the rack is level and stable before extending a device from the rack.
- Use caution when pressing the device rail release latches and sliding a device into or out of a rack; the slide rails can pinch your fingers.
- After a device is inserted into the rack, carefully extend the rail into a locking position, and then slide the device into the rack.
- Do not overload the AC supply branch circuit that provides power to the rack. The total rack load should not exceed 80 percent of the branch circuit rating.
- Make sure that all equipment used on the rack including power strips and other electrical connectors – is properly grounded.
- Ensure that proper airflow is provided to devices in the rack.
- Ensure that the operating ambient temperature of the rack environment does not exceed the maximum ambient temperature specified for the equipment by the manufacturer.
- Do not step on or stand on any device when servicing other devices in a rack.
- Caution: Slide/rail (LCD KVM) mounted equipment is not to be used as a shelf or a work space.

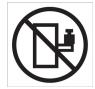

## **Technical Support**

#### International

- For online technical support including troubleshooting, documentation, and software updates: http://support.aten.com
- For telephone support, see *Telephone Support*, page vii:

## **North America**

| Email Support                  |                                                | support@aten-usa.com            |
|--------------------------------|------------------------------------------------|---------------------------------|
| Online<br>Technical<br>Support | Troubleshooting Documentation Software Updates | http://www.aten-usa.com/support |
| Telephone Support              |                                                | 1-888-999-ATEN ext 4988         |

When you contact us, please have the following information ready beforehand:

- Product model number, serial number, and date of purchase.
- Your computer configuration, including operating system, revision level, expansion cards, and software.
- Any error messages displayed at the time the error occurred.
- The sequence of operations that led up to the error.
- Any other information you feel may be of help.

## CS18208 / CS18216 Connection Tables

The following tables indicate the relationship between the number of Primary View units and the number of computers that they control:

## CS18208 (first level) + CS18208 (second level)

| PVs | Computers |
|-----|-----------|
| 1   | 1 - 8     |
| 2   | 8 -15     |
| 3   | 15 - 22   |
| 4   | 22 - 29   |
| 5   | 29 - 36   |
| 6   | 36 - 43   |
| 7   | 43 - 50   |
| 8   | 50 - 57   |
| 9   | 57 - 64   |

## CS18216 (first level) + CS18216 (second level)

| PVs | Computers |
|-----|-----------|
| 1   | 1 - 16    |
| 2   | 16 -31    |
| 3   | 31 - 46   |
| 4   | 46 - 61   |
| 5   | 61 - 76   |
| 6   | 76 - 91   |
| 7   | 91 - 106  |
| 8   | 106 - 121 |
| 9   | 121 - 136 |
| 10  | 136 - 151 |
| 11  | 151 - 166 |
| 12  | 166 - 181 |
| 13  | 181 - 196 |
| 14  | 196 - 211 |
| 15  | 211 - 226 |
| 16  | 226 - 241 |
| 17  | 241 - 256 |

## CS18208 (first level) + CS18208 (second level) + CS18208 (third level)

| PVs | Computers | PVs | Computers | PVs | Computers | PVs | Computers |
|-----|-----------|-----|-----------|-----|-----------|-----|-----------|
| 1   | 1 - 8     | 20  | 134 - 141 | 39  | 267 - 274 | 58  | 400 - 407 |
| 2   | 8 -15     | 21  | 141 - 148 | 40  | 274 - 281 | 59  | 407 - 414 |
| 3   | 15 - 22   | 22  | 148 - 155 | 41  | 281 - 288 | 60  | 414 - 421 |
| 4   | 22 - 29   | 23  | 155 - 162 | 42  | 288 - 295 | 61  | 421 - 428 |
| 5   | 29 - 36   | 24  | 162 - 169 | 43  | 295 - 302 | 62  | 428 - 435 |
| 6   | 36 - 43   | 25  | 169 - 176 | 44  | 302 - 309 | 63  | 435 - 442 |
| 7   | 43 - 50   | 26  | 176 - 183 | 45  | 309 - 316 | 64  | 442 - 449 |
| 8   | 50 - 57   | 27  | 183 - 190 | 46  | 316 - 323 | 65  | 449 - 456 |
| 9   | 57 - 64   | 28  | 190 - 197 | 47  | 323 - 330 | 66  | 456 - 463 |
| 10  | 64 - 71   | 29  | 197 - 204 | 48  | 330 - 337 | 67  | 463 - 470 |
| 11  | 71 - 78   | 30  | 204 - 211 | 49  | 337 - 344 | 68  | 470 - 477 |
| 12  | 78 - 85   | 31  | 211 - 218 | 50  | 344 - 351 | 69  | 477 - 484 |
| 13  | 85 - 92   | 32  | 218 - 225 | 51  | 351 - 358 | 70  | 484 - 491 |
| 14  | 92 - 99   | 33  | 225 - 232 | 52  | 358 - 365 | 71  | 491 - 498 |
| 15  | 99 - 106  | 34  | 232 - 239 | 53  | 365 - 372 | 72  | 498 - 505 |
| 16  | 106 - 113 | 35  | 239 - 246 | 54  | 372 - 379 | 73  | 505 - 512 |
| 17  | 113 - 120 | 36  | 246 - 253 | 55  | 379 - 386 |     | •         |
| 18  | 120 - 127 | 37  | 253 - 260 | 56  | 386 - 393 |     |           |
| 19  | 127 - 134 | 38  | 260 - 267 | 57  | 393 - 400 |     |           |

## **Specifications**

| Function                  |                                          | CS18208                                              | CS18216                                              |                                          |  |
|---------------------------|------------------------------------------|------------------------------------------------------|------------------------------------------------------|------------------------------------------|--|
| Computer                  | Direct                                   |                                                      | 8                                                    | 16                                       |  |
| Connections               | Max.                                     |                                                      | 512 (via Cascade)                                    | 256 (via Cascade)                        |  |
| Port Selection            | ו                                        |                                                      | OSD, Hotkey, Pushbutton, RS-232 Commands             |                                          |  |
| Connectors                | Console<br>Ports                         | KB                                                   | 1 x USB Type-A Female                                |                                          |  |
|                           | Ports                                    | Video                                                | 1 x HDMI Female                                      |                                          |  |
|                           |                                          | Mouse                                                | 1 x USB Typ                                          | pe-A Female                              |  |
|                           |                                          | Speakers                                             | 2 x 3.5mm Audio Jack Fema                            | le (Green; 1 x front, 1 x rear)          |  |
|                           | KVM<br>Ports                             | KB /<br>Mouse                                        | 8 x USB3.1 Gen1 Type-B<br>Female (Blue)              | 16 x USB3.1 Gen1 Type B<br>Female (Blue) |  |
|                           |                                          | Video                                                | 8 x HDMI Female                                      | 16 x HDMI Female                         |  |
|                           |                                          | Speakers                                             | 8 x 3.5mm Audio Jack<br>Female (Green)               | 16 x 3.5mm Audio Jack<br>Female (Green)  |  |
|                           | F/W Upgr                                 | ade                                                  | 1 x RJ11 Fe                                          | male (Black)                             |  |
|                           | Power                                    |                                                      | 1 x D0                                               | C Jack                                   |  |
|                           | USB 3.1 I                                | Hub                                                  | 2 x USB 3.1 Gen1 Type-/                              | A Female (Blue; 2 x front)               |  |
| Switches                  | Port Sele                                | ction                                                | 8 x Pushbutton                                       | 16 x Pushbutton                          |  |
|                           | Reset 1 x Semi-recessed Pushbutton       |                                                      | sed Pushbutton                                       |                                          |  |
|                           | F/W Upgrade                              |                                                      | 1 x Slide Switch                                     |                                          |  |
| LEDs                      | USB Link                                 |                                                      | 8 (Green)                                            | 16 (Green)                               |  |
|                           | On Line /                                | Selected                                             | 8 (Orange)                                           | 16 (Orange)                              |  |
|                           | Power                                    |                                                      | 1 (Green)                                            |                                          |  |
| Emulation                 | Keyboard                                 | / Mouse                                              | USB                                                  |                                          |  |
| Video                     |                                          |                                                      | HDMI: 4096 x 2160 @ 60Hz                             |                                          |  |
| Scan Interval             |                                          |                                                      | 1–255 Seconds (Default: 5 secs)                      |                                          |  |
| Power Consu               | mption                                   |                                                      | DC12V:9.77W:88BTU                                    | DC12V:13.12W:104BTU                      |  |
| Environment               | nvironment Operating Temp.  Storage Temp |                                                      | 0-40°C                                               |                                          |  |
|                           |                                          |                                                      | -20-60°C                                             |                                          |  |
| Humidity                  |                                          | 0–80% RH, Non-condensing                             |                                                      |                                          |  |
| Physical<br>Properties    | Housing                                  |                                                      | Me                                                   | etal                                     |  |
| riopenies                 | Weight                                   |                                                      | 3.11 kg (6.85 lb)                                    | 3.54 kg (7.8 lb)                         |  |
| Dimensions<br>(L x W x H) |                                          | 43.24 x 21.43 x 4.40 cm<br>(17.02 x 8.44 x 1.73 in.) | 43.24 x 21.43 x 4.40 cm<br>(17.02 x 8.44 x 1.73 in.) |                                          |  |

## **Administrator Login Failure**

If you are unable to perform an Administrator login (because the username/password information has become corrupted, or you have forgotten it, for example), you can clear the login information with the following procedure:

- 1. Power off the CS18208 / CS18216 and remove its housing.
- 2. Short the jumper labeled DEFAULT PASSWORD.

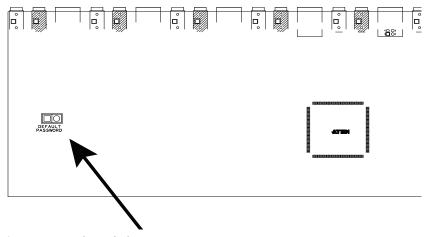

- 3. Power on the switch.
- 4. When the front panel LEDs flash, power off the switch.
- 5. Remove the jumper cap.
- Close the housing and start the CS18208 / CS18216 back up.
   After you start back up, you can use the default login procedure (see OSD Login, page 31) to login.

## **Factory Default Hotkeys and Settings**

| Setting                  | Default                            |
|--------------------------|------------------------------------|
| OSD Hotkey               | [Scroll Lock] [Scroll Lock]        |
| Invoking HSM Hotkey      | [Number Lock] [-]                  |
| Port ID Display Position | Upper Left Corner                  |
| Port ID Display Duration | 3 seconds                          |
| Port ID Display Mode     | The Port Number plus the Port Name |
| Auto Scan Interval       | 5 seconds                          |
| Scan/Skip Mode           | All Ports                          |
| Mouse Emulation          | Enabled                            |
| Screen Blanker           | Disabled                           |
| Logout Timeout           | Disabled                           |
| EDID Mode                | HDMI Monitor's EDID                |
| Beeper                   | Enabled                            |
| Accessible Ports         | Full for All Users on All Ports    |
| Video DynaSync           | Enabled                            |

## **Limited Warranty**

ATEN warrants its hardware in the country of purchase against flaws in materials and workmanship for a Warranty Period of two [2] years (warranty period may vary in certain regions/countries) commencing on the date of original purchase. This warranty period includes the LCD panel of ATEN LCD KVM switches. Select products are warranted for an additional year (see *A+Warranty* for further details). Cables and accessories are not covered by the Standard Warranty.

#### What is covered by the Limited Hardware Warranty

ATEN will provide a repair service, without charge, during the Warranty Period. If a product is detective, ATEN will, at its discretion, have the option to (1) repair said product with new or repaired components, or (2) replace the entire product with an identical product or with a similar product which fulfills the same function as the defective product. Replaced products assume the warranty of the original product for the remaining period or a period of 90 days, whichever is longer. When the products or components are replaced, the replacing articles shall become customer property and the replaced articles shall become the property of ATEN.

To learn more about our warranty policies, please visit our website: <a href="http://www.aten.com/global/en/legal/policies/warranty-policy/">http://www.aten.com/global/en/legal/policies/warranty-policy/</a>

© Copyright 2021 ATEN® International Co., Ltd. Released: 2021-06-23

ATEN and the ATEN logo are registered trademarks of ATEN International Co., Ltd. All rights reserved. All other brand names and trademarks are the registered property of their respective owners.

| A                                                                                                    | Command Mode 38                                                                                                    |
|----------------------------------------------------------------------------------------------------|----------------------------------------------------------------------------------------------------|
| Activate Beeper 41                                                                                                    | OSD 37                                                                                                    |
| ADM 39                                                                                                    | Selecting the Active Port 49                                                                                                    |
| Auto Scanning 45                                                                                                    | Hotkey Mode                                                                                                    |
| Invoking Auto Scan 50                                                                                                    | exiting 48                                                                                                    |
| Pausing Auto Scan 50                                                                                                    | Hotkey Port Control 47                                                                                                    |
| Scan Duration 38                                                                                                    | I                                                                                                    |
| Stopping 50                                                                                                    | Installation                                                                                                    |
| В                                                                                                    | two stage 19                                                                                                    |
| Beeper                                                                                                    | K                                                                                                    |
| Activate 41                                                                                                    | Keyboard Emulation                                                                                                    |
| Control 52                                                                                                    | Mac 59                                                                                                    |
| Hotkey Control 52, 53                                                                                                    | Sun 60                                                                                                    |
| BRC 44                                                                                                    | L                                                                                                    |
| Broadcast Mode 44                                                                                                    |                                                                                                    |
| C                                                                                                    | LIST 36                                                                                                    |
| Clear the Name List 41                                                                                                    | Logout 46                                                                                                    |
| Components 6                                                                                                    | Logout Timeout 40                                                                                                    |
| Computer Connection Tables 93                                                                                                    | LOUT 46                                                                                                    |
| D                                                                                                    | M                                                                                                    |
| <del></del>                                                                                                    | mounting                                                                                                    |
| desktop mounting 12                                                                                                    | desktop 12                                                                                                    |
| E                                                                                                    | rack 12                                                                                                    |
| Edit Port Names 41                                                                                                    | 0                                                                                                    |
| F                                                                                                    | Online                                                                                                    |
| F1: GOTO 35                                                                                                    | Registration iii                                                                                                    |
|                                                                                                    |                                                                                                    |
| F2: LIST 36                                                                                                    | OSD                                                                                                    |
| F2: LIST 36<br>F3: SET 37                                                                                                    | OSD<br>Functions 34                                                                                                    |
|                                                                                                    |                                                                                                    |
| F3: SET 37                                                                                                    | Functions 34                                                                                                    |
| F3: SET 37<br>F4: ADM 39                                                                                                    | Functions 34<br>Hotkey 32, 37                                                                                                    |
| F3: SET 37<br>F4: ADM 39<br>F5: SKP 43                                                                                                    | Functions 34<br>Hotkey 32, 37<br>Logout 46                                                                                                    |
| F3: SET 37<br>F4: ADM 39<br>F5: SKP 43<br>F6: BRC 44                                                                                                    | Functions 34 Hotkey 32, 37 Logout 46 Main Screen 31, 32                                                                                                    |
| F3: SET 37<br>F4: ADM 39<br>F5: SKP 43<br>F6: BRC 44<br>F7: SCAN 45                                                                                                    | Functions 34 Hotkey 32, 37 Logout 46 Main Screen 31, 32 Main Screen Headings 33                                                                                                    |
| F3: SET 37<br>F4: ADM 39<br>F5: SKP 43<br>F6: BRC 44<br>F7: SCAN 45<br>F8: LOUT 46                                                                                                    | Functions 34 Hotkey 32, 37 Logout 46 Main Screen 31, 32 Main Screen Headings 33 Navigation 33                                                                                                    |
| F3: SET 37 F4: ADM 39 F5: SKP 43 F6: BRC 44 F7: SCAN 45 F8: LOUT 46 Firmware upgrade                                                                                                    | Functions 34 Hotkey 32, 37 Logout 46 Main Screen 31, 32 Main Screen Headings 33 Navigation 33 Overview 31                                                                                                    |
| F3: SET 37 F4: ADM 39 F5: SKP 43 F6: BRC 44 F7: SCAN 45 F8: LOUT 46 Firmware upgrade OSD setting 42                                                                                                    | Functions 34 Hotkey 32, 37 Logout 46 Main Screen 31, 32 Main Screen Headings 33 Navigation 33 Overview 31 Password 31                                                                                                    |
| F3: SET 37 F4: ADM 39 F5: SKP 43 F6: BRC 44 F7: SCAN 45 F8: LOUT 46 Firmware upgrade OSD setting 42 port 80                                                                                                    | Functions 34 Hotkey 32, 37 Logout 46 Main Screen 31, 32 Main Screen Headings 33 Navigation 33 Overview 31 Password 31                                                                                                    |
| F3: SET 37 F4: ADM 39 F5: SKP 43 F6: BRC 44 F7: SCAN 45 F8: LOUT 46 Firmware upgrade    OSD setting 42    port 80    recovery 85                                                                                           | Functions 34 Hotkey 32, 37 Logout 46 Main Screen 31, 32 Main Screen Headings 33 Navigation 33 Overview 31 Password 31  P Password 31                                                                                        |
| F3: SET 37 F4: ADM 39 F5: SKP 43 F6: BRC 44 F7: SCAN 45 F8: LOUT 46 Firmware upgrade    OSD setting 42    port 80    recovery 85  G GOTO 35                                                                                | Functions 34 Hotkey 32, 37 Logout 46 Main Screen 31, 32 Main Screen Headings 33 Navigation 33 Overview 31 Password 31  P Password 31 Pause 45 Port ID                                                                       |
| F3: SET 37 F4: ADM 39 F5: SKP 43 F6: BRC 44 F7: SCAN 45 F8: LOUT 46 Firmware upgrade                                                                                                    | Functions 34 Hotkey 32, 37 Logout 46 Main Screen 31, 32 Main Screen Headings 33 Navigation 33 Overview 31 Password 31 P Password 31 Pause 45 Port ID Display Duration 38                                                    |
| F3: SET 37 F4: ADM 39 F5: SKP 43 F6: BRC 44 F7: SCAN 45 F8: LOUT 46 Firmware upgrade                                                                                                    | Functions 34 Hotkey 32, 37 Logout 46 Main Screen 31, 32 Main Screen Headings 33 Navigation 33 Overview 31 Password 31 P Password 31 Pause 45 Port ID Display Duration 38 Display Mode 38                                    |
| F3: SET 37 F4: ADM 39 F5: SKP 43 F6: BRC 44 F7: SCAN 45 F8: LOUT 46 Firmware upgrade                                                                                                    | Functions 34 Hotkey 32, 37 Logout 46 Main Screen 31, 32 Main Screen Headings 33 Navigation 33 Overview 31 Password 31 P Password 31 Pause 45 Port ID Display Duration 38 Display Mode 38 Display Position 37                |
| F3: SET 37 F4: ADM 39 F5: SKP 43 F6: BRC 44 F7: SCAN 45 F8: LOUT 46 Firmware upgrade         OSD setting 42         port 80         recovery 85  G GOTO 35 H Hot Plugging 27         Console Ports 27         KVM ports 27 | Functions 34 Hotkey 32, 37 Logout 46 Main Screen 31, 32 Main Screen Headings 33 Navigation 33 Overview 31 Password 31 P Password 31 Pause 45 Port ID Display Duration 38 Display Mode 38                                    |
| F3: SET 37 F4: ADM 39 F5: SKP 43 F6: BRC 44 F7: SCAN 45 F8: LOUT 46 Firmware upgrade                                                                                                    | Functions 34 Hotkey 32, 37 Logout 46 Main Screen 31, 32 Main Screen Headings 33 Navigation 33 Overview 31 Password 31 P P Password 31 Pause 45 Port ID Display Duration 38 Display Mode 38 Display Position 37 Numbering 28 |

| Manual 28                      | Rack Mounting 91             |
|--------------------------------|------------------------------|
| ports                          | SCAN 45                      |
| quick view 41                  | Scan Duration 38             |
| set operating system 42        | SCAN/SKIP MODE 38            |
| Powering Off and Restarting 29 | Screen Blanker 38            |
| Q                              | Selecting the Active Port 49 |
| quick view ports 41            | SET 37                       |
| R                              | Accessible Ports 40          |
| Rack Mounting                  | Logout Timeout 40            |
| Safety information 91          | Quick View Ports 41          |
| rack mounting 12               | Skip Mode 43, 51             |
| front 13                       | Specifications 94            |
| rear 15                        | stacking 12                  |
| Requirements                   | Т                            |
| Operating Systems 5            | Technical Support 92         |
| OS Support 5                   | Telephone support iii        |
| Restore Default Values 41      | Timeout 40                   |
| RoHS ii                        | Two Stage Installation 19    |
| S                              | IJ                           |
|                                | User Notice iii              |
| Safety Instructions            | OGCI NOUGC III               |
| General 89                     |                              |